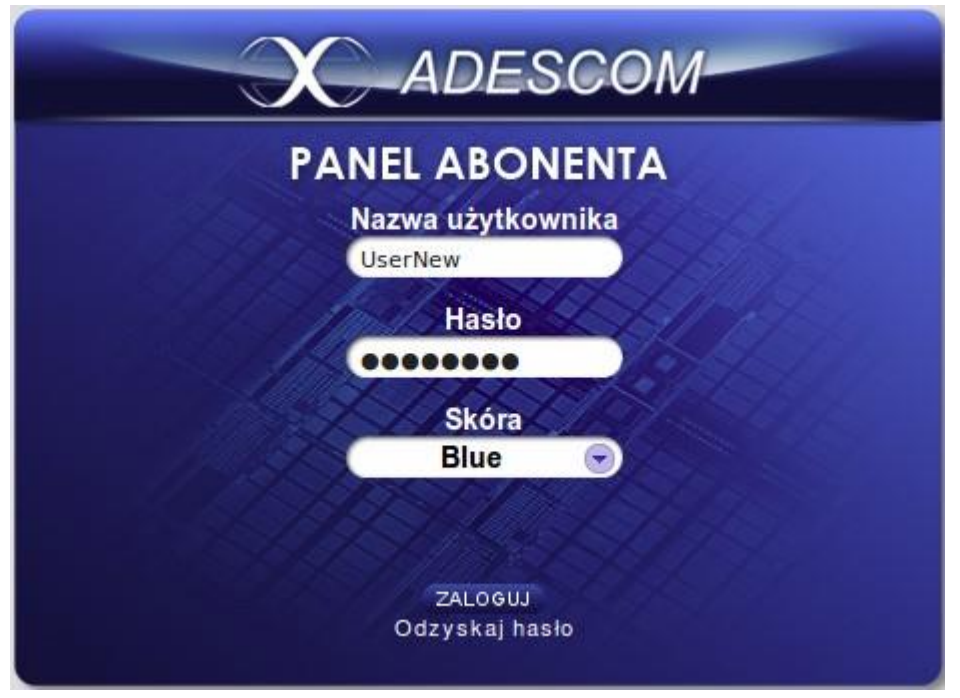

**Rys. 10** – *Okno logowania do panelu abonenckiego*

Po zalogowaniu się do panelu zostanie wyświetlone główne okno dialogowe panelu (Rys. 11). Panel abonencki ma wygląd zbliżony do panelu billingowego. Okno panelu można podzielić na trzy części. Górna część zawiera ikony, przy pomocy których można poruszać się po menu, udostępnionych klientowi przez administratora panelu billingowego. Środkowa część służy do wprowadzania, modyfikowania i wyświetlania wszelkich danych. Dolny pasek wyświetla informacje takie jak wersja programu, aktualna godzina oraz obecnie używany język.

| DESC                           | $v^{illing}$<br>with telefor<br>$\equiv$ | cagran <sub>/a</sub><br>ectia glos<br>enterence | mass dia<br><b>taksy</b><br>entra obe<br><b>AN OCZORS</b><br>O)                         | .centro <sub>to</sub><br>atwiet, | <b>WBolkty</b><br>snans <sub>e</sub><br>Centrex_client (Centrex_client) | Ø<br>⊛<br>Komendy <b>Co</b> |
|--------------------------------|------------------------------------------|-------------------------------------------------|-----------------------------------------------------------------------------------------|----------------------------------|-------------------------------------------------------------------------|-----------------------------|
| Nawigacja                      |                                          |                                                 | Użytkownicy                                                                             |                                  |                                                                         |                             |
| Numery<br>+-Numery telefonów   |                                          |                                                 | Ogólne                                                                                  |                                  |                                                                         |                             |
|                                |                                          | E-mail                                          |                                                                                         |                                  |                                                                         |                             |
|                                |                                          | <b>Numer kontaktowy</b>                         |                                                                                         |                                  |                                                                         |                             |
|                                |                                          |                                                 | ZAPISZ                                                                                  |                                  |                                                                         |                             |
|                                |                                          |                                                 | Szukaj                                                                                  |                                  |                                                                         |                             |
|                                |                                          | <b>Numer</b>                                    |                                                                                         |                                  |                                                                         |                             |
|                                |                                          |                                                 | <b>SZUKAJ</b>                                                                           |                                  |                                                                         |                             |
|                                | U                                        | Numer <b>VA</b><br><b>Nazwa</b>                 | <b>Usługa</b><br>Typ                                                                    | Stan konta                       | Stan końcówki                                                           |                             |
|                                | $\Box$                                   | 4832123123410                                   | Telefon<br>Postpaid                                                                     | $0$ zł (netto)                   | ú.                                                                      |                             |
|                                | 60                                       | 4832123123411                                   | Telefon<br>Postpaid                                                                     | $0$ zł (netto)                   | 00                                                                      |                             |
|                                | e                                        | 4832123123412                                   | <b>IVR</b><br>Postpaid                                                                  | $0$ zł (netto)                   | $\overline{\mathbb{R}}$                                                 |                             |
|                                |                                          |                                                 | $\boldsymbol{\omega}$<br>$\bullet$<br>$\bullet$<br>$\boldsymbol{\omega}$<br>$\bigoplus$ |                                  |                                                                         |                             |
| Polski<br>$\blacktriangledown$ | 13:32:07                                 |                                                 |                                                                                         |                                  | Wygaśnięcie sesji<br>00:14:30                                           |                             |

**Rys. 10** – *Wygląd panelu abonenckiego*

W Poniższej tabeli zostały przedstawia opcje jakie można konfigurować w poszczególnych menu panelu abonenckiego.

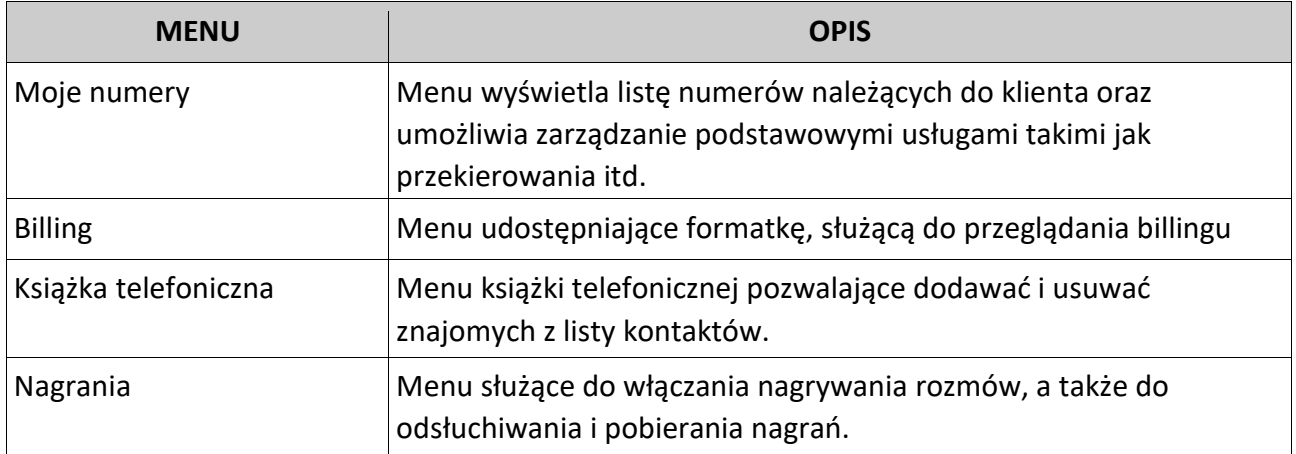

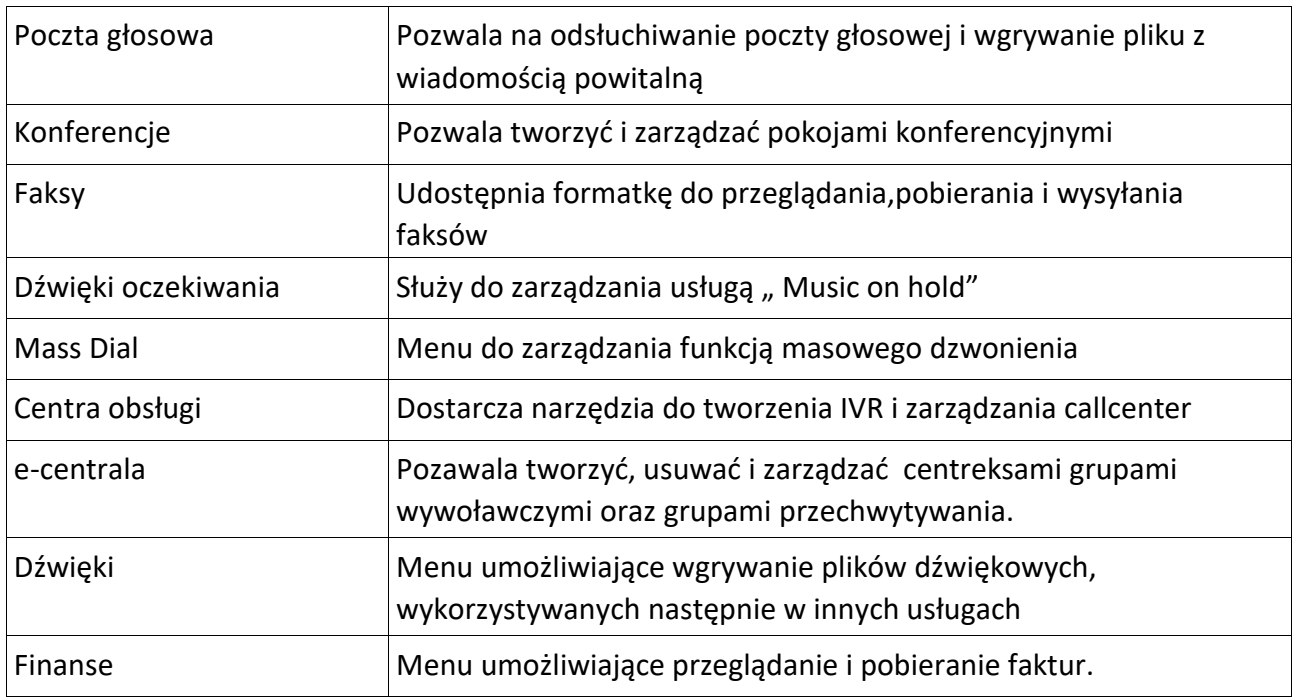

## **Menu [Moje numery]**

### *Przypisywanie numeru telefonu do usługi*

Tworząc dowolną usługę ( centrex, IVR itd.) użytkownik musi podać jej nazwę, która pozwala na jej identyfikację podczas przypisywania do niej numeru telefonu. W celu wskazania numeru telefonu dla określonej usługi należy przejść do menu [My numbers], po czym dokonać edycji ustawień numeru poprzez kliknięcie ikony (R $\mathbb{Z}$ 11).

| Numer <b>VA</b> | <b>Nazwa</b> |   | Usługa  |  | <b>Typ</b> | Stan konta       | Stan końcówki |                 |
|-----------------|--------------|---|---------|--|------------|------------------|---------------|-----------------|
| 48327000001     |              |   | Telefon |  | Postpaid   | 0 z <sub>i</sub> |               | <b>Contract</b> |
|                 |              | ю |         |  | Ο          |                  |               | и<br><b>KOF</b> |

**Rys. 11** – *Lista telefonów abonenta w menu [Moje numery]*

W kolejnym kroku użytkownik panelu musi kliknąć na link [Domyślna usługa] w oknie nawigacji (Rys. 12), co spowoduje przejście do zakładki edycji ustawień usługi. W oknie tym abonent dla edytowanego numeru może wybrać jeden z typów usług dozwolonych przez administratora oraz wskazać nazwę tej usługi, która ma być realizowana na tym numerze telefonu (Rys 13).

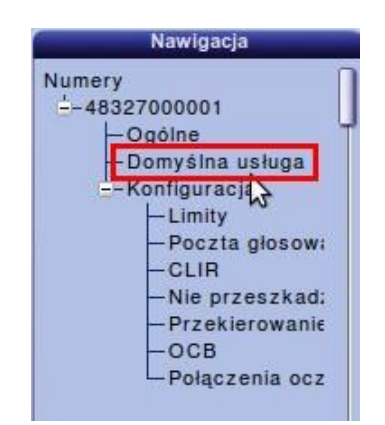

**Rys. 12** – *Okno nawigacja [Domyślna usługa]*

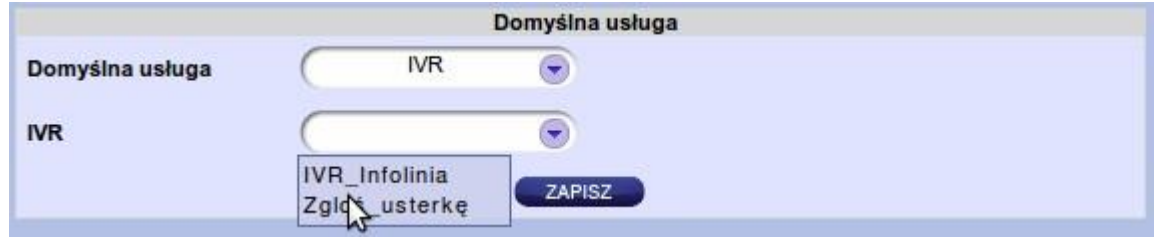

*Rys. 13 – Okno wyboru domyślnej usługi*

## *Modyfikacja ustawień numeru telefonu*

Menu [Moje numery] oprócz wyświetlania podstawowych informacji dotyczących numerów telefonów takich jak stan końcówki, rodzaj usługi oraz stan konta pozwala na zmianę statusu usług takich jak np. CLIR. W menu tym także można zmienić hasło służące do rejestracji bramki oraz email skojarzony z usługami takimi jak np. Fax2mail.

## *Zmiana licencji ( hasła do rejestracji bramki )*

Użytkownik panelu abonenckiego może zmienić hasło używane podczas rejestracji urządzenia. Stosownej zmiany można dokonać przechodząc do zakładki: [Moje numery]>[Edycja wybranego numeru]>[Ogólne]>[Licencja]

### *Adres e-mail skojarzony z pocztą głosową i usługą fax2mail*

Aby usługa fax2mail działa prawidłowo abonent musi zdefiniować adres skrzynki na, którą mają trafiać pliki z wiadomościami. Na ten sam adres będą wysyłane pliki dźwiękowe z nagranymi wiadomościami na poczcie głosowej. Adres ten należy podać w polu: [Moje numery]>[Edycja wybranego numeru]>[Ogólne]>[e-mail]

## *Hasło dostępu do poczty głosowej*

Klient za pomocą panelu abonenckiego może podejrzeć oraz zmienić kod PIN poczty głosowej używany do autoryzacji podczas odsłuchiwania poczty z innego numeru telefonu. Hasło (PIN) to można zmienić w zakładce:

[Moje numery]>[Edycja wybranego numeru]>[Konfiguracja]>[Poczta głosowa]

## *Zastrzeganie numeru - usługa CLIR*

W przypadku, gdy administrator zezwolił klientowi końcowemu na zarządzanie usługą CLIR, abonent może zmienić stan usługi w oknie :

[Moje numery]>[Edycja wybranego numeru]>[Konfiguracja]>[CLIR]

## **Wskazówka:**

Abonent może zarządzać usługą CLIR z poziomu klawiatury telefonu wprowadzając odpowiedni kod np:

\*27# - włącza usługę CLIR

\*#27# - powiadamia o stanie usługi

#27# - wyłącza usługę

## *Usługa DND – Nie przeszkadzać*

Aby zmienić ustawienia usługi "Nie przeszkadzać" należy otworzyć okno: [Moje numery]>[Edycja wybranego numeru]>[Konfiguracja]>[Nie przeszkadzać]

## **Wskazówka:**

Podobnie jak w przypadku CLIR, abonent może zarządzać usługą DND z poziomu klawiatury telefonu wprowadzając odpowiedni kod np:

\*26# - włącza usługę DND

\*#26# - powiadamia o stanie usługi

#26# - wyłącza usługę

### *Przekierowania*

Odpowiednie przekierowanie klient może ustawić za pomocą panelu abonenckiego przechodząc do zakładki:

[Moje numery]>[Edycja wybranego numeru]>[Konfiguracja]>[Przekierowania]

## *Usługa OCB*

W zakładce [Moje numery]>[Edycja wybranego numeru]>[Konfiguracja]>[OCB] użytkownik panelu może zmienić aktualny poziom blokowania oraz hasło dostępu do usługi.

## *Połączenia oczekujące*

Włączyć lub wyłączyć usługę "Połączenia oczekujące" można w oknie [Moje numery]>[Edycja wybranego numeru]>[Konfiguracja]>[Połączenia oczekujące].

### *Zarządzanie usługami z poziomu klawiatury telefonu*

Klient oprócz zarządzania usługami z panelu www, może także sterować nimi z poziomu klawiatury telefonu. Kody które należy wyklikać w telefonie są, zależne od ustawień zdefiniowanym w panelu administratora w zakładce [Klaster]>[Konfiguracja]>[Ustawienia].

## **Menu [Billing]**

Klient dzięki panelowi abonenckiemu ma dostęp do billingu online. Przechodząc do Menu [Billing] użytkownik zobaczy okno podzielone na dwie części (Rys.14). Górną służącą do wyszukiwania połączeń według określonych kryteriów oraz dolną wyświetlającą listę odnalezionych rozmów.

## **Wskazówka:**

Lista połączeń można wyeksportować do pliku **\*.csv** lub **\*.pdf** naciskając na ikonę znajdującą się w centralnej części okna pod przyciskiem [Szukaj] (Rys. 14).

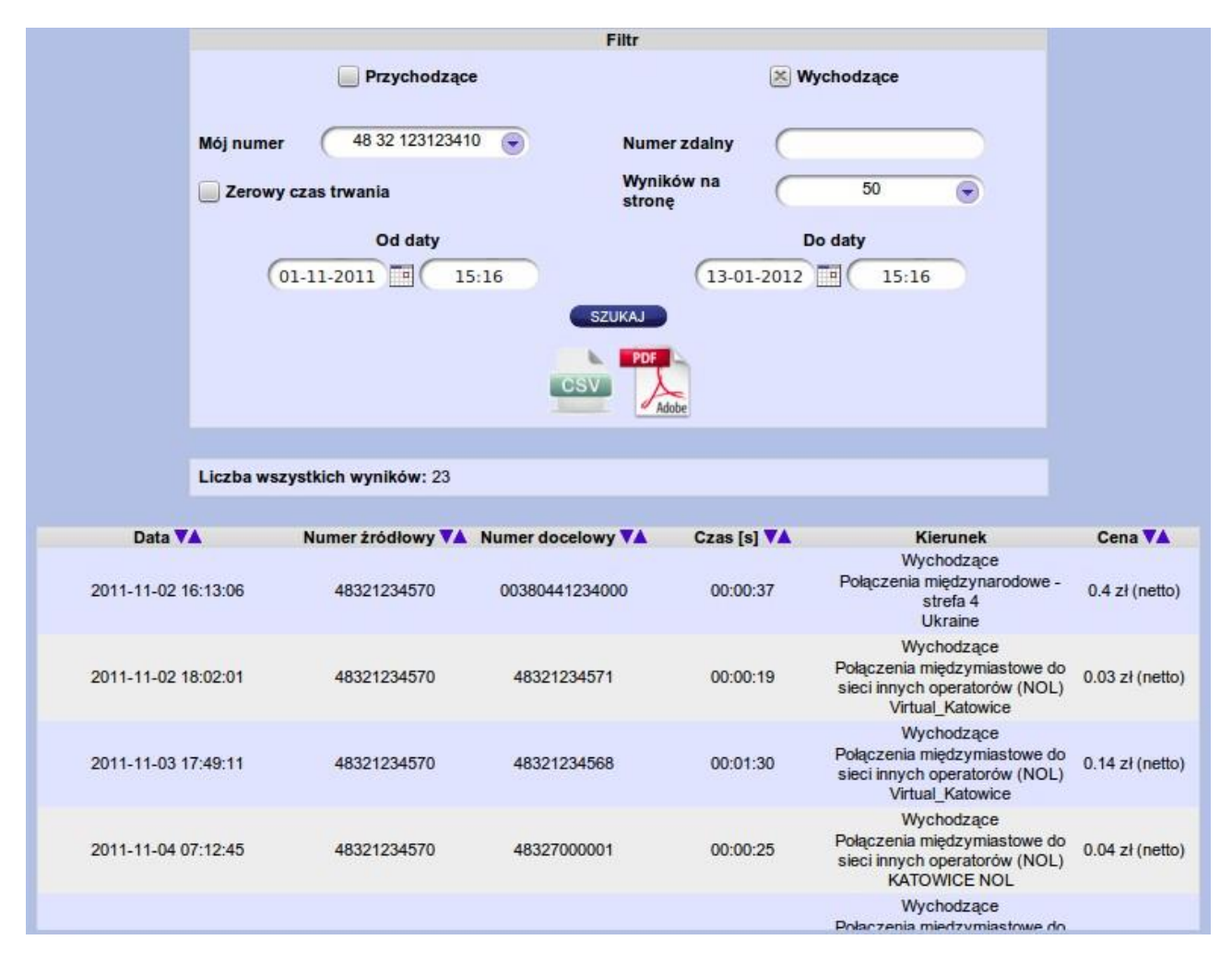

*Rys. 14 – Okno menu [Billing]*

# *Menu [Książka telefoniczna]*

W menu [Książka telefoniczna] przypisuje się nazwy zdefiniowane przez użytkownika do określonego numeru telefonu. Pozwala to na wyświetlanie nazwy kontaktu, zamiast jego numeru w billingu, dzięki czemu staje się on bardziej przejrzysty dla użytkownika panelu.

#### *Dodanie numeru telefonu do książki telefonicznej*

Aby dodać nowy kontakt należy w oknie [Książka telefoniczna]>[Książka telefoniczna użytkownika] nacisnąć ikonę **by** a następnie podać dane takie jak nazwa i numer telefonu, a także wybrać z listy typ użytkownika oraz wybrać grupę do której ma należeć kontakt.

#### *Grupy kontaktów*

Kontakty znajdujące się w książce telefonicznej można grupować, co pozwala na łatwiejsze zarządzanie numerami znajdującymi się w książce adresowej. Aby przejść do edycji grup kontaktów należy przejść do zakładki [Książka telefoniczna]>[Książka telefoniczna użytkownika]>[Grupy]. Grupami zarządza się za pomocą trzech ikon oznaczonych numerami **1**,**2**,**3** na Rysunku 15. Służą one odpowiednio do dodawania/usuwanie kontaktów do/z grupy, zmiany nawy oraz usunięcia wskazanej przez użytkownika grupy kontaktów.

| E | Nazwa                                 | Typ                                                                              | Komendy |
|---|---------------------------------------|----------------------------------------------------------------------------------|---------|
| E | Rodzina                               | Użytkown                                                                         |         |
| E | Firma                                 | Klient                                                                           | o       |
|   |                                       |                                                                                  |         |
|   | $\sim$ $\sim$ $\sim$<br>---<br>$\sim$ | $\mathbf{r}$ $\mathbf{r}$ $\mathbf{r}$ $\mathbf{r}$ $\mathbf{r}$<br>$\mathbf{r}$ |         |

*Rys. 15 – Okno grupy w menu [Phone book]*

## **Menu [Nagrania]**

W menu tym użytkownik może włączyć lub też wyłączyć nagrywanie rozmów dla swoich numerów telefonów. Ponadto posiada możliwość pobrania lub też odsłuchania pliku dźwiękowego z nagraniami.

### **Nagrywanie rozmów**

W celu włączenia/wyłączenia nagrywania rozmów dla określonego numeru telefonu, należy przejść na zakładkę [Nagrania]>[Ustawienia nagrywania]. Aby włączyć nagrywanie użytkownik musi kliknąć na ikonę  $\Box$ astępnie wybrać z listy numer telefonu który ma być nagrywany oraz zaznaczyć opcję [Aktywuj nagrywanie]. Wyłączyć nagrywanie dla danego numeru można w dwojaki U

sposób. Pierwszy z nich to usunięcie numeru z listy za pomocą ikony . Drugim sposobem jest wyłączenie nagrywania przy użyciu przełącznika [Nagrać?] wyświetlanego w postaci ikony. **Pobieranie, odsłuchiwanie i usuwanie nagranych rozmów**

Użytkownik panelu może pobrać, nagrania na dwa sposoby. Pierwszy z nich to zaznaczenie rozmów, które mają zostać pobrane, a następnie naciśnięcie ikony  $\langle \cdot \rangle$  znajdującej się nad listą nagranych rozmów w oknie [Nagrania]>[Nagrane rozmowy] (Rys. 16). Drugim sposobem jest przejście do edycji jednego z nagrań za pomocą ikony **zacha**oraz kliknięcie w link [Pobierz plik].

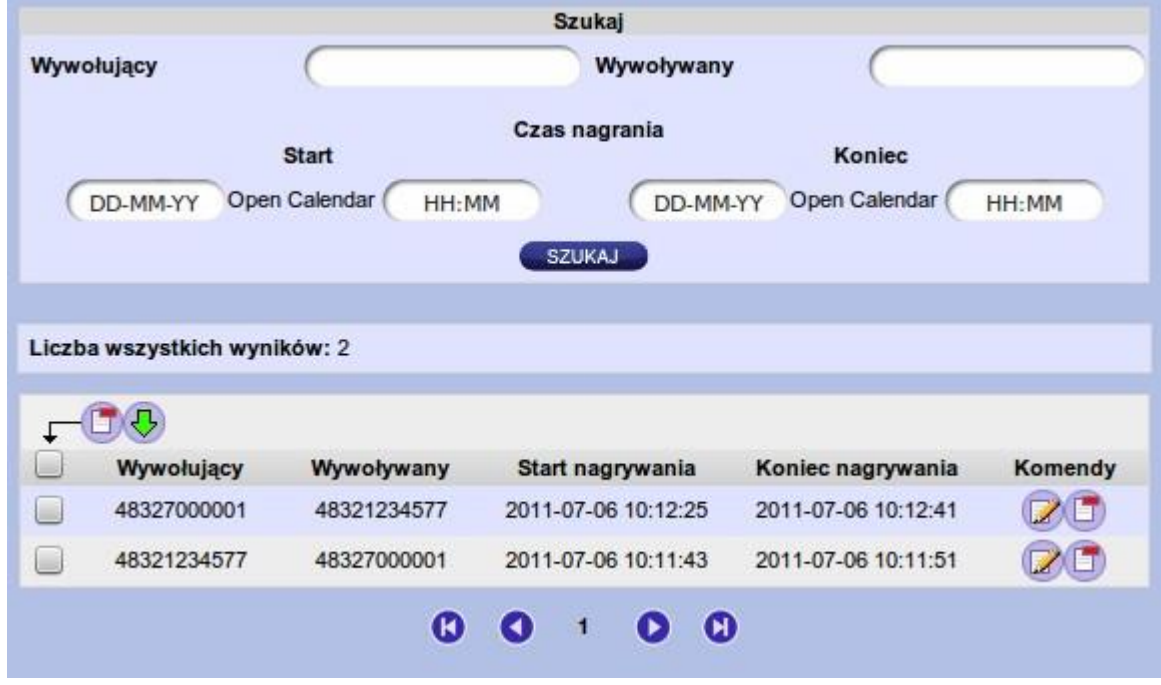

*Rys. 16 – Okno "Nagrane rozmowy" w menu [Nagrania]*

Aby odsłuchać nagranie należy kliknąć na ikonę (Z oraz nacisnąć przycisk [Play] na odtwarzaczu zamieszczonemu w oknie edycji (Rys. 17).

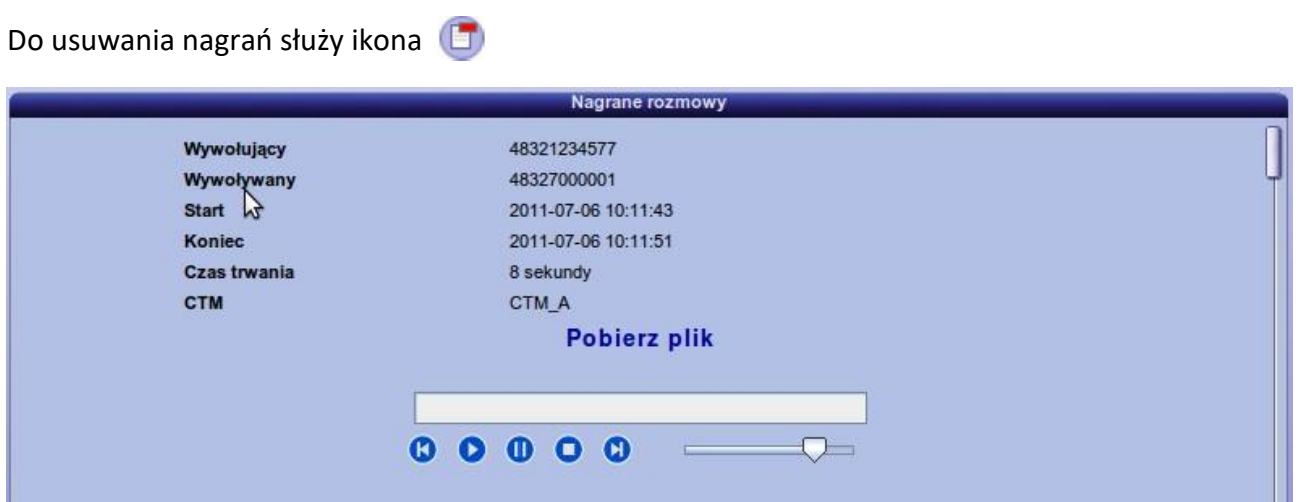

*Rys. 17 – Okno edycji nagranej rozmowy*

# **Menu [Poczta głosowa]**

Menu to pozwala użytkownikowi panelu abonenckiego pobrać lub odsłuchać nagrania z poczty głosowej a także umożliwia wgranie pliku z wiadomością powitalną.

#### **Pobieranie, odsłuchiwanie i usuwanie nagranych wiadomości**

Pobieranie, odsłuchiwanie i usuwanie nagrań z poczty głosowej odbywa się w oknie [Poczta głosowa]>[Nagrane wiadomości]. Czynności te wykonuje się w identyczny sposób jak w oknie [Nagrane rozmowy] w menu [Nagrania].

#### *Wgrywanie pliku z wiadomością powitalną*

Aby wgrać wiadomość powitalną dla określonego numeru telefonu należy przejść do zakładki [Poczta głosowa]>[Nagrane wiadomości], wybrać z listy jedne z numerów telefonu, a następnie kliknąć przycisk [wgraj wiadomość powitalną]. Wspierane formaty plików to WAV, MP3 oraz AU.

## **Ostrzeżenie:**

Przed wgraniem pliku należy się upewnić, czy jego użycie jest zgodne z prawem i czy jego treść nie narusza godności osobistej osób trzecich.

## **Menu [Faksy]**

### **Web2fax - Wysyłanie faksów**

Aby wysłać Fax należy przejść do zakładki [Faksy]>[Wysłane], a następnie kliknąć na ikonę znajdującą się nad listą wysłanych już faksów (Rys. 18). W momencie pojawienia się okna do wprowadzania danych, użytkownik panelu musi zdefiniować następujące parametry:

- ➔ Plik Ścieżka dostępu do pliku w formacie PDF
- ➔ Wywołujący Numer telefonu, z którego ma zostać wysłany fax
- ➔ Wywoływany Numer na który ma zostać wysłany fax
- ➔ Ilość prób Maksymalna ilość prób wysłania faksu na wskazany numer
- ➔ Ponawianie połączenia Po ilu sekundach ma zostać wykonana kolejna próba wysłania faksu

Ikony  $\mathbb{Z}$ , Coraz s $\mathbb{Q}_3$  odpowiednio do edycji, usuwania oraz pobierania wskazanych przez użytkownika faksów z listy.

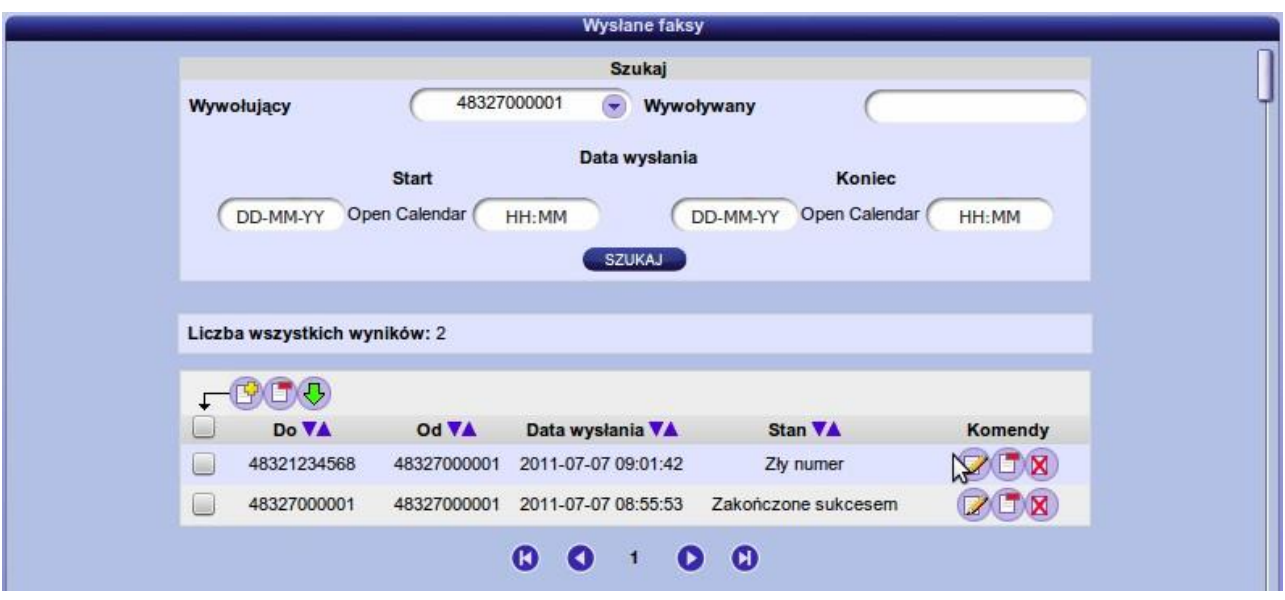

*Rys. 18 – Okno "Wysłane faksy" w menu [Fax massages]*

### *Fax2web – Przeglądanie i pobieranie faksów z poziomu Panelu www*

Aby klient mógł przeglądać faksy za pomocą przeglądarki internetowej musi mieć ustawioną usługę Fax2Web jako domyślną na numerze telefonu, na którym mają być odbierane faksy. Domyślną usługę konfiguruje się w ustawieniach numery telefonu (patrz rozdz. Przypisywanie usługi do numeru telefonu).

## **Uwaga:**

Operator musi zezwolić na korzystanie z usługi Fax2Web, włączając ją dla danego numeru telefonu w panelu billingowym, w przeciwnym wypadku abonent nie będzie mógł otrzymywać i przeglądać faksów z poziomu panelu www.

Odebranymi faksami użytkownik panelu może zarządzać w zakładce [Faksy]>[Odebrane] (Rys. 19). Faksy zapisane w formacie PDF można pobrać na dwa sposoby. Pierwszy z nich to zaznaczenie tych, które mają zostać pobrane, a następnie naciśnięcie ikony znajdującej się nad listą odebranych faksów. Drugim sposobem jest przejście do edycji za pomocą ikony **oraz kliknięcie w link [Pobierz plik]**.

Aby podejrzeć zawartość pliku PDF, należy kliknąć na ikonę (Z) oraz nacisnąć przycisk [Podgląd pliku] w oknie edycji (Rys. 20).

Do usuwania odebranych faksów z listy służy ikona

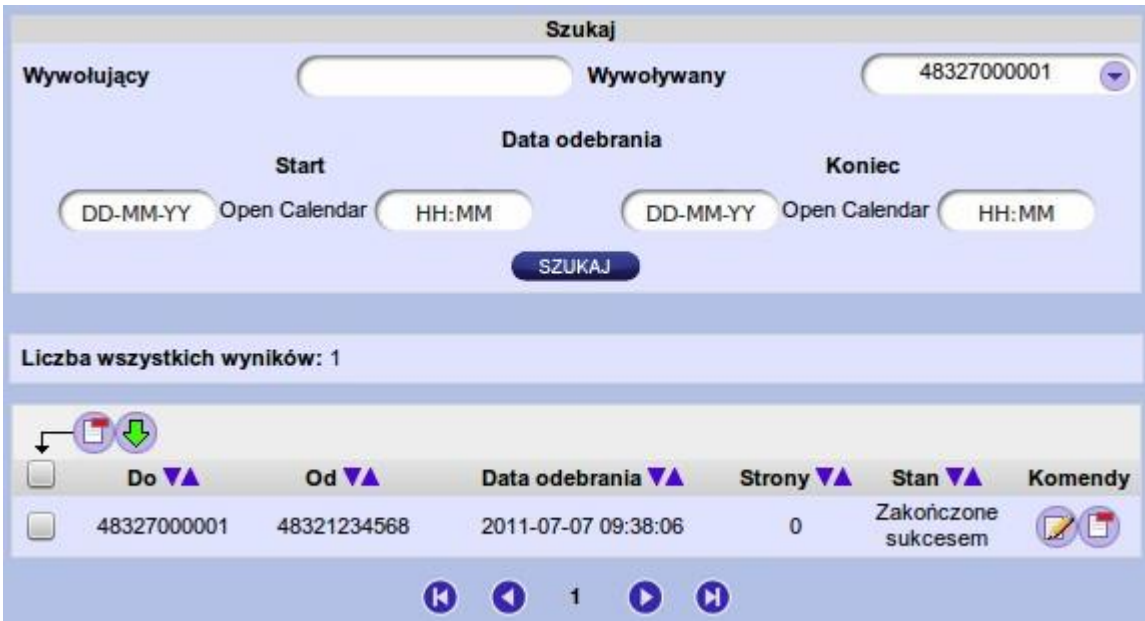

*Rys. 19 – Okno "Odebrane" w menu [Faksy]*

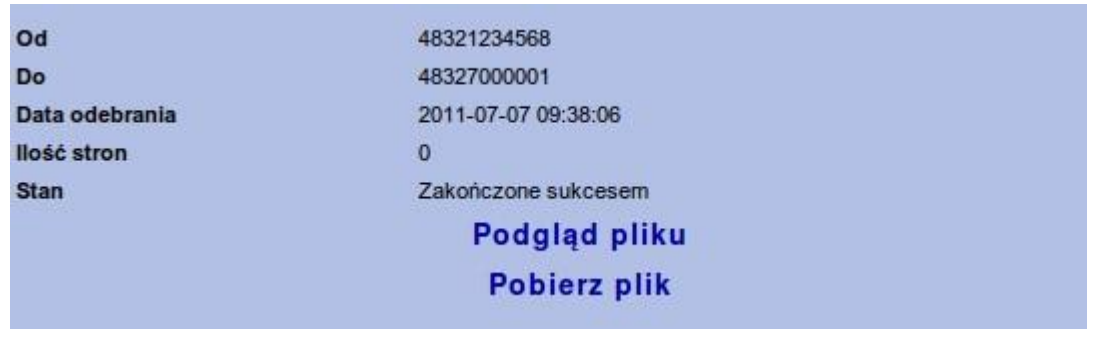

*Rys. 20 – Okno edycji odebranego faksu*

# *Menu [Dźwięki oczekiwania]*

Menu to pozwala użytkownikowi panelu abonenckiego tworzyć klasy MOH oraz dodawać do nich pliki dźwiękowe odtwarzane w momencie oczekiwania na odebranie połączenia.

## *Tworzenie klasy MOH*

Klasa MOH, służy do grupowania plików dźwiękowych odgrywanych w ramach usługi "Music on hold". W momencie włączania usługi dla określonego numeru telefonu należy podać klasę MOH, z której będzie korzystać numer telefonu. Podczas oczekiwania na odebranie połączenia osobie dzwoniącej do klienta będą odgrywane po kolei wszystkie pliki zdefiniowane w danej klasie.

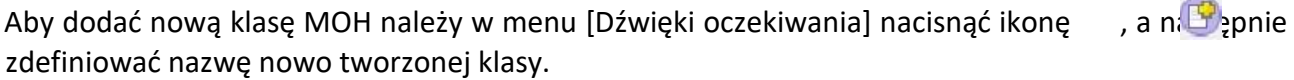

### **Dodawanie/usuwanie pliku do/z klasy MOH**

W celu dodania pliku do klasy MOH, należy dokonać jej edycji poprzez kliknięcie w ikonę (Rys. 21). W kolejnym kroku użytkownik musi nacisnąć ikonę , a następnie podać ścieżkę dostępu do pliku dźwiękowego. Wspierane formaty to WAV, MP3 oraz AU.

Do usuwania plików dźwiękowych z klasy MOH służy ikona

| T, | Nazwa klasy                                                                                                    | Komendy |
|----|----------------------------------------------------------------------------------------------------|---------|
| 0  | Granie na czekanie<br>The control of the control of the control of the control of the control of the control of the control of the control of the control of the control of the control of the control of the control of the control of the control |         |

*Rys. 21 – Lista zdefiniowanych klas MOH*

### **Ostrzeżenie:**

Przed wgraniem pliku należy się upewnić, czy jego użycie jest zgodne z prawem i czy jego treść nie narusza godności osobistej osób trzecich.

## *Menu [Mass Dial]*

Mass Dial jest to usługa, która umożliwiająca skonfigurowanie automatu dzwoniącego lub wysyłającego faksy na określoną grupę numerów.

#### *Tworzenie nowego zadania Mass Dial*

W celu dodania nowego zadania należy przejść do menu [Mass Dial] i nacisnąć  $\mathbb{F}_{\text{long}}$ znajdującą się nad listą aktualnie zdefiniowanych zadań (Rys. 22).

|   | Zadania mass dial |                       |                                        |              |         |               |                     |    |
|---|-------------------|-----------------------|----------------------------------------|--------------|---------|---------------|---------------------|----|
|   |                   |                       |                                        |              |         |               |                     |    |
|   | Nazwa zadania     | Data                  | Data<br>rozpoczęciazakończenia numerów | llosc        | Typ     | llość<br>prób | Uruchomione Komendy |    |
| 쁘 | <b>FAX</b>        |                       | 2011-09-16 2011-09-18                  | 3            | Faksy   | 3             | Oczekujące          | ٦O |
| L | Reklama           | 2011-09-15 2011-09-17 |                                        | $\mathbf{0}$ | Rozmowa | 3             | <b>Nie</b>          |    |

**Rys. 22** *– Lista zdefiniowanych zadań Mass Dial*

W kolejnym kroku, użytkownik panelu powinien zdefiniować w oknie konfiguracji (Rys. 23) wartość poszczególnych parametrów określających sposób działania usługi Mass Dial.

Do tych parametrów należą:

- Nazwa Unikalna fraza identyfikująca konfigurowaną usługę
- Wywołujący Numer z którego będą wysyłane Faksy lub zestawiane rozmowy
- Data rozpoczęcie dzień w którym usługa ma rozpocząć działanie
- Data Zakończenie dzień w którym automat przestanie dzwonić/ wysyłać faksy
- Dzwoń od / Dzwoń do godziny w których ma działać Mass Dial

● Typ – określa rodzaj usługi ( Rozmowa - dzwonienie skonfigurowanego **IVR** lub **Faksy** - wysyłanie faksu z pliku PDF )

- Ilość prób maksymalna ilość prób dodzwonienia się lub dostarczenia faksu
- Czas oczekiwania na połączenie Po ilu sekundach próba jest uznawana za nieudaną jeśli nikt nie odbierze połączenia (Rozmowa) lub nie zostanie podany sygnał faksu (Faksy)
- Ponawianie połączenia Po ilu sekundach zostaje wykonana kolejna próba w przypadku poprzednia była nieudana
- Jednoczesne połączania maksymalna ilość połączeń realizowanych w tym samym czasie.
- IVR Nazwa skonfigurowanego uprzednio IVR, który ma dzwonić na wskazane przez klienta numery
- Plik Ścieżka dostępu do pliku PDF, który ma być wysyłany jako fax

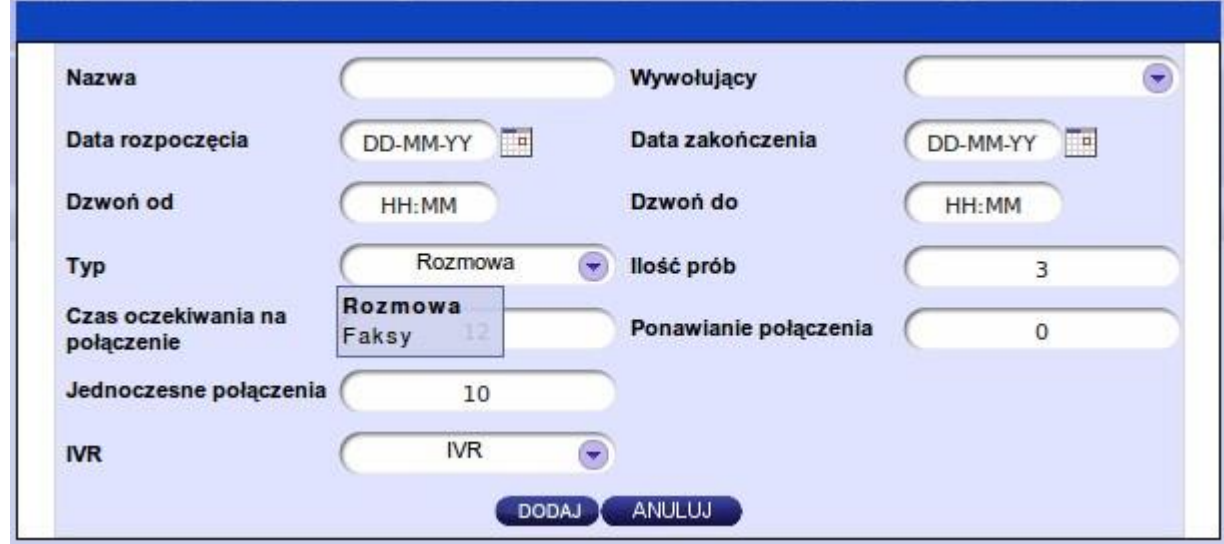

**Rys. 23** *– Okno definiowania zadania Mass Dial*

Po wciśnięciu przycisku [Dodaj] nowe zadanie Mass Dial powinno pojawić się na liście (Rys. 22). Numery na które ma dzwonić lub też wysyłać faksy usługa dodaje się w oknie edycji zadania.  $\mathbb Z$ 

num

J

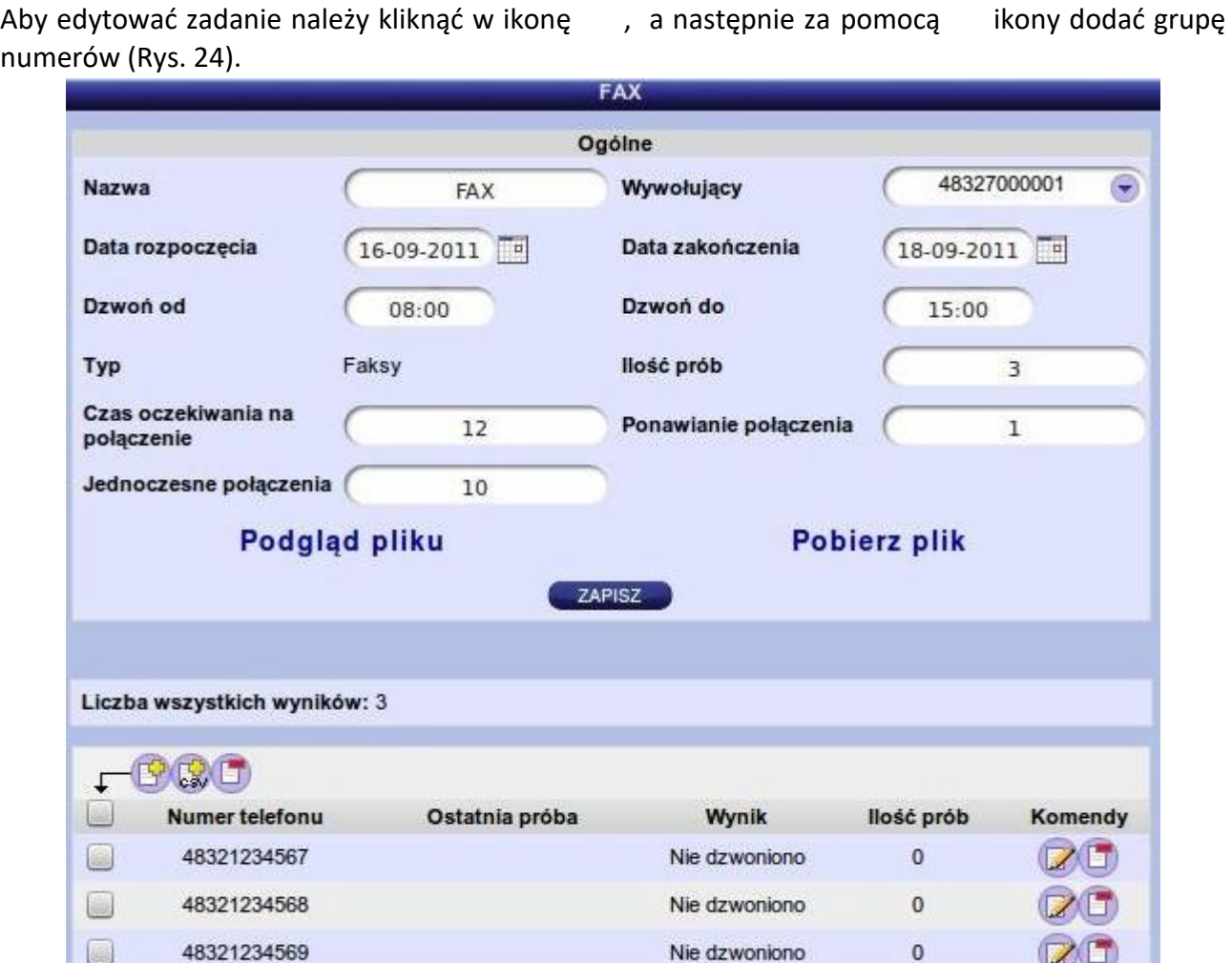

**Rys. 24** *– Okno edycji zadania Mass Dial*

 $0<sup>o</sup>$ 

 $O$   $O$  1

#### *Zarządzanie zadaniami Mass Dial (uruchamianie, zatrzymywanie, statystyki)*

Każde nowo dodane zadanie Mass Dial jest domyślnie nieaktywne. Aby usługa rozpoczęła działanie w czasie skonfigurowanym przez użytkownika należy takie zadanie uruchomić. W celu otworzenia okna zarządzania zadaniem Mass Dial (Rys. 25) należy kliknąć w ikonę .

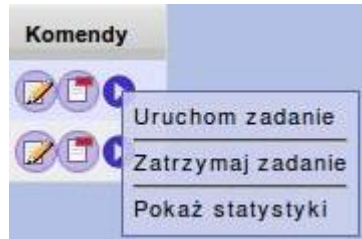

**Rys. 25** *– Okno zarządzania zadaniem Mass Dial*

#### *Limity Mass Dial*

Zbyt duża liczba połączeń jednoczesnych wykonywana przez zadanie Mass Dial może w znacznym stopniu obciążyć centralę oraz uniemożliwić wykonywanie połączeń innym abonentom. Z tego też powodu administrator panelu Billingowego może ustawić odpowiednie limity per użytkownik. Aby przejść do ustawień limitów administrator musi edytować ustawienia klienta w Menu [Abonenci], a następnie w oknie nawigacji przejść do zakładki [Mass Dial] (Rys. 26).

Administrator może ustawić 2 rodzaje limitów Mass Dial:

- Limit połączeń per klient Maksymalna ilość jednoczesnych połączeń wykonywanych przez wszystkie zadania Mass Dial
- Limit połączeń per zadanie Maksymalna ilość połączeń wykonywanych przez pojedyncze zadanie Mass Dial

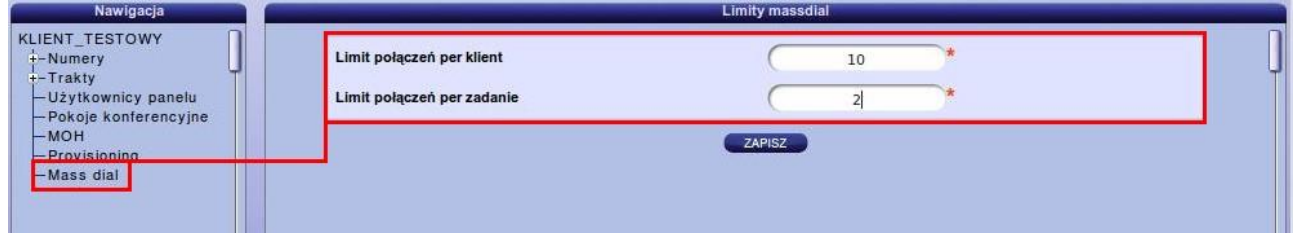

**Rys. 26** *– Okno limitów Mass Dial*

# *Menu [e-centrala]*

### *Grupy Wywoławcze*

Grupa wywoławcza pozwala na połączenie w grupę kilku numerów. Będą one widoczne wtedy pod jednym wspólnym numerem wiodącym grupy. W zależności od konfiguracji, numery wchodzące w jej skład mogą przy połączeniu przychodzącym na numer grupy dzwonić wspólnie lub zgodnie z zasadami:

➔ pierwszy wolny (bądź pierwsza wolna grupa)

→ pierwszy z tych, które "najdłużej odpoczywały"

### *Definiowanie nowej grupy wywoławcze***j**

Aby dodać nową grupę wywoławczą należy nacisnąć przycisk [B] najdujący się w oknie [ecentrala]>[Grupy wywoławcze], a następnie uzupełnić wszystkie dane określające sposób działania grupy po czym wcisnąć przycisk [Dodaj].

Do parametrów określających zasadę działania grupy należą:

- ➔ Nazwa nazwa grupy ułatwiająca jej identyfikację
- ➔ Typ określa sposób poruszania się po priorytetach, a tym samym sposób dzwonienia telefonów. Możliwe do wyboru są:

1) ROUND\_ROBIN – telefony przypisane do tego samego priorytetu dzwonią jednocześnie. Dzwonienie odbywa się w kolejności priorytetów, zmieniając się co czas określony przez "Limit dzwonienia". Przy kolejnej rozmowie, dzwonienie zaczyna się od następnego priorytetu po tym, który ostatnio odebrał.

2) FIRST\_FREE – za każdym razem dzwonienie zaczyna się od pierwszego priorytetu i co "Limit dzwonienia" przechodzi do następnego.

➔ Zapętlaj – jeżeli wszystkie telefonu są zajęte, po zadzwonieniu na ostatni priorytet grupa jest zapętlana i dzwoni znowu pierwszy priorytet.

➔ Limit dzwonienia – czas w sekundach określających jak długo centrala ma czekać na odebranie połączenia na danym priorytecie. Jeśli połączenie nie zostanie odebrane w tym czasie zacznie dzwonić kolejny priorytet.

Po utworzeniu grupy wywoławczej należy następnie skojarzyć ją z jednym z numerów abonenta przechodząc do [Moje numery]>[Edycja wybranego numeru]>[Domyślna usługa].

#### *Dodawanie numerów do grupy wywoławczej*

Aby dodać nowy numer telefonu do istniejącej grupy wywoławczej należy dokonać jej edycji, a następnie kliknąć przycisk, po czym wybrać z listy jeden z dostępnych numerów telefonów oraz podać priorytet na którym ma dzwonić ten numer. Edycji grupy można dokonać klikając na ikonę ", znajdu $\mathbb{Z}_2$  się na liście obok nazwy grupy wywoławczej (Rys. 22).

### **Ważne:**

Każdy numer przypisany do grupy posiada swój priorytet. Wszystkie telefony należące do danego priorytetu będą dzwoniły jednocześnie, jeżeli połączenie zostanie skierowane na ten priorytet.

### **Wskazówka:**

Dany numer telefonu abonenta można wykorzystać w różnych priorytetach. Przy definicji priorytetu możemy też indywidualnie (per priorytet) ustawić limit dzwonienia.

|                              |                 | <b>Szukaj</b> |                                |         |
|------------------------------|-----------------|---------------|--------------------------------|---------|
| <b>Nazwa</b>                 |                 |               |                                |         |
| Typ                          |                 |               | Limit dzwonienia               |         |
|                              |                 | <b>SZUKAJ</b> |                                |         |
| Liczba wszystkich wyników: 2 |                 |               |                                |         |
|                              |                 |               |                                |         |
|                              |                 |               |                                |         |
|                              | Nazwa <b>VA</b> | <b>TypVA</b>  | Limit dzwonienia <sup>VA</sup> | Komendy |
|                              | Konsultant      | ROUND_ROBIN   | 60                             |         |
|                              | Magazyn         | FIRST_FREE    | 30                             |         |

**Rys. 27** *– Lista zdefiniowanych grup wywoławczych*

## *Centreksy*

Centrex pozwala na zgrupowanie wielu numerów w obrębie jednej zamkniętej wewnętrznie numeracji. Jest to taka wirtualna centrala abonencka. Numery należące do centreksu mogą dzwonić między sobą przy pomocy skróconej numeracji zdefiniowanej przez operatora.

### *Tworzenie centreksu*

Aby utworzyć nowy centrex należy przejść do menu [e-centrala]>[Centreksy] i nacisnąć przycisk W kolejnym kroku należy zdefiniować zasadę działania centreksu podając wartość parametrów takich jak:

➔ Nazwa - nazwa centreksu ułatwiająca jego identyfikację

➔ Wyjście na zewnątrz – definiuje cyfrę, przy pomocy której klienci centreksu wychodzą poza centex ("wyjście na miasto")

➔ Operator – Numer skrócony klienta centreksu, na który zostanie skierowane połączenie przychodzące w przypadku, gdy abonent który się dodzwonił nie wybrał numeru wewnętrznego.

➔ Limit dzwonienia – czas oczekiwania na wybranie numeru wewnętrznego po odegraniu zapowiedzi słownej. Po upływie tego czasu połączanie zostanie skierowane do operatora.

➔ Wiadomość – Zapowiedź odgrywana abonentowi, który dodzwonił się do centreksu. W miejscu tym należy wybrać plik dźwiękowy z listy dostępnych plików. Plik z zapowiedzią można wgrać w menu [Dźwięki].

Po utworzeniu centreksu należy następnie skojarzyć go z jednym z numerów abonenta przechodząc do [My numbers]>[Edycja wybranego numeru]>[Domyślna usługa].

#### *Dodawanie klienta centreksu*

Aby dodać nowy numer telefonu do centreksu należy dokonać jego edycji klikając na przycisk , znajdując $\mathbb{Z}$ ę obok jego nazwy w menu [e-centrala]>[Centreksy] (Rys. 23). następnie za pomocą ikony , dodać nowego kli $\mathbb{F}_a$ a wybierając numer i podając jego numer wewnętrzny.

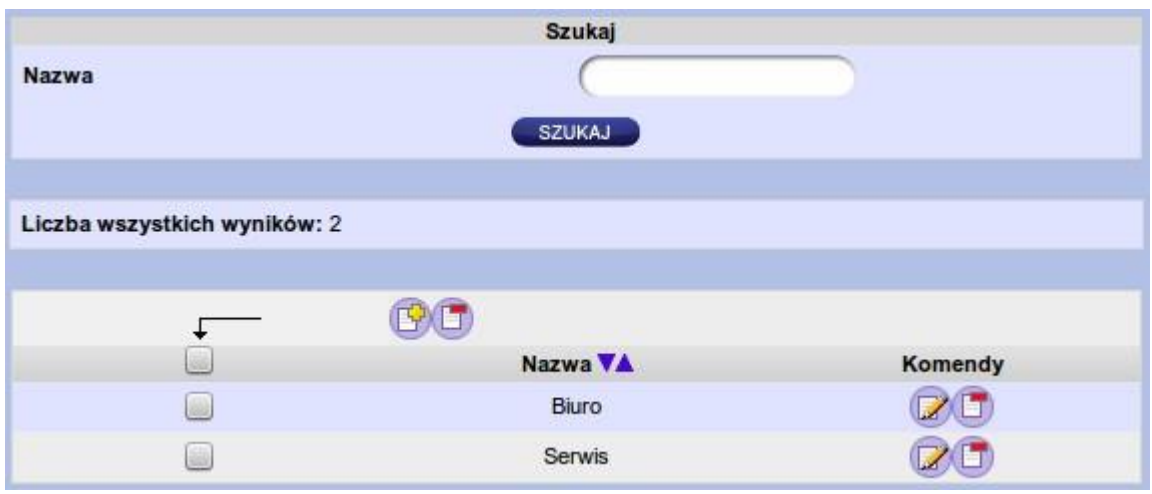

**Rys. 28** *– Lista zdefiniowanych centreksów*

### *Grupy przejmowania*

Grupa przejmowania pozwala na przechwytywanie rozmów kierowanych do innych członków grupy za pomocą klawiatury telefonu. Aby przejąć losową rozmowę należy wcisnąć **#9**, w celu przechwycenia konkretnej rozmowy należy z poziomu klawiatury telefonu wprowadzić **#8X** , gdzie **X** to alias numeru, z którego ma zostać przechwycona rozmowa. W momencie wystukania kodu z klawiatury połączenie jest przekierowywanie do numeru, który przechwycił połączenie.

### *Tworzenie grupy przejmowania*

Aby dodać grupę przejmowania należy przejść do zakładki [e-centrala]>[Grupy przejmowania] oraz kliknąć ikonę  $\mathbb{R}$ kys. 29). W kolejnym kroku należy podać nazwę grupy oraz nacisnąć przycisk [dodaj].

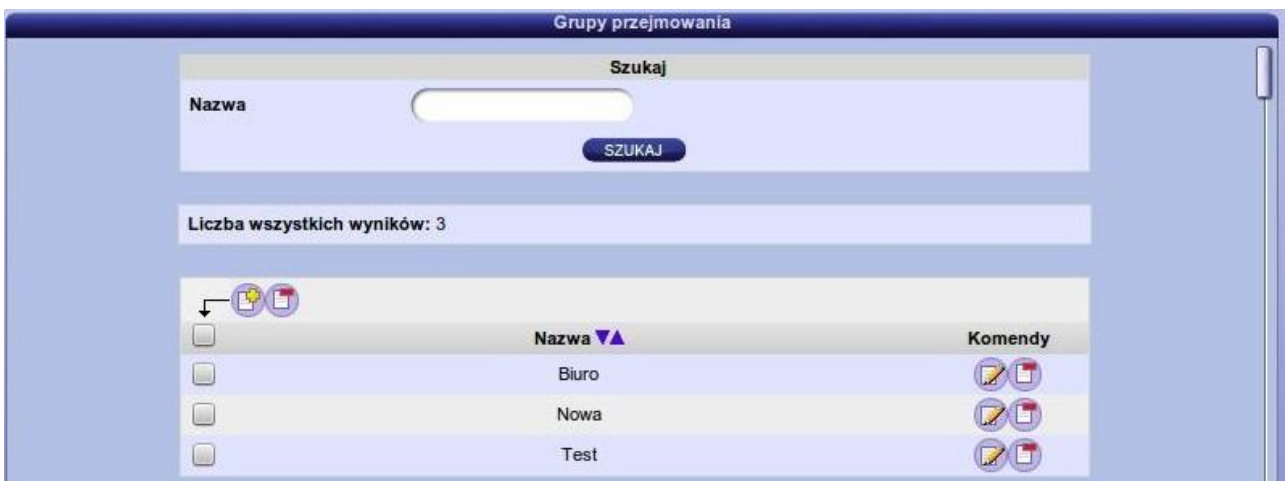

**Rys. 29** *– Okno grupy przejmowania*

#### *Dodawanie numerów do grupy przejmowania*

Po utworzeniu grupy przejmowania powinna się ona pojawić na liście(rys. 29). W celu dodania do grupy numeru należy dokonać jej edycji (ikona ). Następnie w oknie edycji (Rys. 30) należy za pomocą przycisku dodać nowy numer, wybierając go z listy dostępnych oraz podać jego alias. Alias (numer skrócony) określa co należy wyklikać w telefonie aby przechwycić rozmowę danego numeru np. Aby przejąć połączenie kierowane do numeru 48321234576 o aliasie 11, z poziomu klawiatury właściciel numeru 48327000001 musi wpisać **#811.** 

|              |       | Grupa przejmowania |         |
|--------------|-------|--------------------|---------|
| <b>Nazwa</b> | Biuro |                    |         |
|              |       | ZAPISZ             |         |
|              |       |                    |         |
|              |       |                    |         |
|              | Alias | Numer              | Komendy |
|              | 12    | 48321234568        |         |
| L.           | 11    | 48321234576        |         |
|              | 19    | 48327000001        |         |

**Rys. 30** *– Okno edycji grupy przejmowania*

# *Menu [Centra obsługi]*

## *Centrum Obsługi (callcenter)*

### *Tworzenie Centrum Obsługi (callcenter) Callcenter*

Aby utworzyć callcenter użytkownik panelu abonenckiego musi przejść do zakładki [Centra obsługi]>[callcenter], a następnie kliknąć w ikonę , w astępnie podać nazwę identyfikującą nowe centrum telefoniczne.

### *Definiowanie kolejki dla Centrum Obsługi (callcenter)*

W celu dodania kolejki do Callcenter, należy kliknąć na ikonę znajdującą się obok nazwy zdefiniowanej usługi (Rys. 31), oraz wybrać opcję Kolejki.

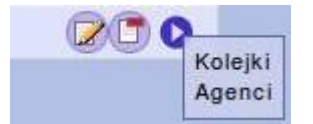

**Rys. 31** *– Okno konfiguracji Kolejek i Agentów*

Tworząc nową kolejkę należy określić wartości następujących parametrów definiujących sposób jej działania (Rys. 32) :

- ➔ Nawa Nazwa kolejki ułatwiająca jej identyfikację
- → MOH Nazwa klasy "MOH" odgrywanej podczas oczekiwania na połączenie z agentem. W przypadku, gdy w komponencie QUEUE jest załączona opcja MOH, a w konfiguracji kolejki nie została wybrana żadna klasa zostanie odegrana domyślna klasa zdefiniowana w systemie.
- ➔ Strategia Określa sposób przydzielania rozmów do agenta. Rodzaje dostępnych strategii zostały opisane w dalszej części tego rozdziału.
- ➔ Priorytet Określa kolejność odbierania połączeń przez agenta w przypadku gdy jest on zalogowany do kliku kolejek.
- → Maksymalna długość Definiuje maksymalną ilość osób mogących znajdować się w kolejce.
- ➔ Dołączaj do pustej Określa kiedy dołączać klientów do kolejki w której aktualnie nie ma zalogowanego agenta.
- ➔ Usuwaj z pustej Określa kiedy usuwać klientów z kolejki w której aktualnie nie ma zalogowanego agenta.
- ➔ Limit dzwonienia określa po ilu sekundach agent zostanie uznany za nieobecnego, a połączenie zostanie skierowane do kolejnego agenta.
- ➔ Czas powtórki definiuje po ilu sekundach od nieudanej próby dodzwonienia się do agenta, zostanie ponownie wybrany nowy agent dla oczekującej rozmowy.
- ➔ Czas wolny agenta Określa po ilu sekundach od zakończenia rozmowy agent jest przez system uznawany jako dostępny. Parametr ten definiuje po jakim czasie, kolejne połączenie może zostać przypisane do tego agenta.
- ➔ Opóźnienie połączenia rozmowy Definiuje po ilu sekundach od podniesienia słuchawki przez agenta połączenie zostanie zestawione z dzwoniącym klientem. Czas ten pozwala agentowi na zapoznanie się z danymi dotyczącymi dzwoniącego klienta jeszcze przed rozpoczęciem rozmowy.

Pozostałe parametry pozwalają określić rodzaj i sposób odtwarzania zapowiedzi dla klientów oraz agentów. Parametry te zostały podzielone na trzy sekcję (Rys. 32) a) Raportowanie dla agentów :

Raportuj czas oczekiwania – w przypadku zaznaczenia tej opcji, agentowi przed nawiązaniem połączenie z klientem, będzie odgrywana zapowiedź informująca o tym jak długo klient czekał.

• Plik zapowiedzi agenta – Plik zapowiedzi, który jest odgrywany agentowi. Przykładową zapowiedź może być następująca "Wkrótce zostaniesz połączony z klientem, klient czekał w kolejce ...".

b) Zapowiedzi okresowe dla klientów

• częstotliwość zapowiedzi – określa co ile sekund klientowi będą odgrywane zapowiedzi. Aby wiadomości nie były odgrywane należy pole pozostawić puste. Ponadto należy pamiętać by zdefiniować wszystkie pliki dźwiękowe w przeciwnym wypadku klient zamiast zapowiedzi usłyszy "beep" informujący o braku pliku.

• Plik zapowiedzi – zapowiedź odgrywana klientowi co "częstotliwość zapowiedzi". Przykładowa zapowiedź może brzmieć następująco: "Proszę czekać, na połączenie z konsultantem" .

- c) Raportowanie pozycji dla klientów
	- Raportuj czas oczekiwania w przypadku włączenia tej opcji klientowi będą odgrywane co "częstotliwość raportowania". Do raportowania wykorzystywane są pliki w znajdujące się w sekcji "Dodatkowe pliki dźwiękowe".

**UWAGA** – należy umieścić wszystkie dodatkowe pliki w systemie w przeciwnym wypadku klient usłyszy "beep" informujący o braku pliku z nagraniem.

• Częstotliwość raportowania – określa co ile sekund klient usłyszy komunikat informujący go o pozycji w kolejce.

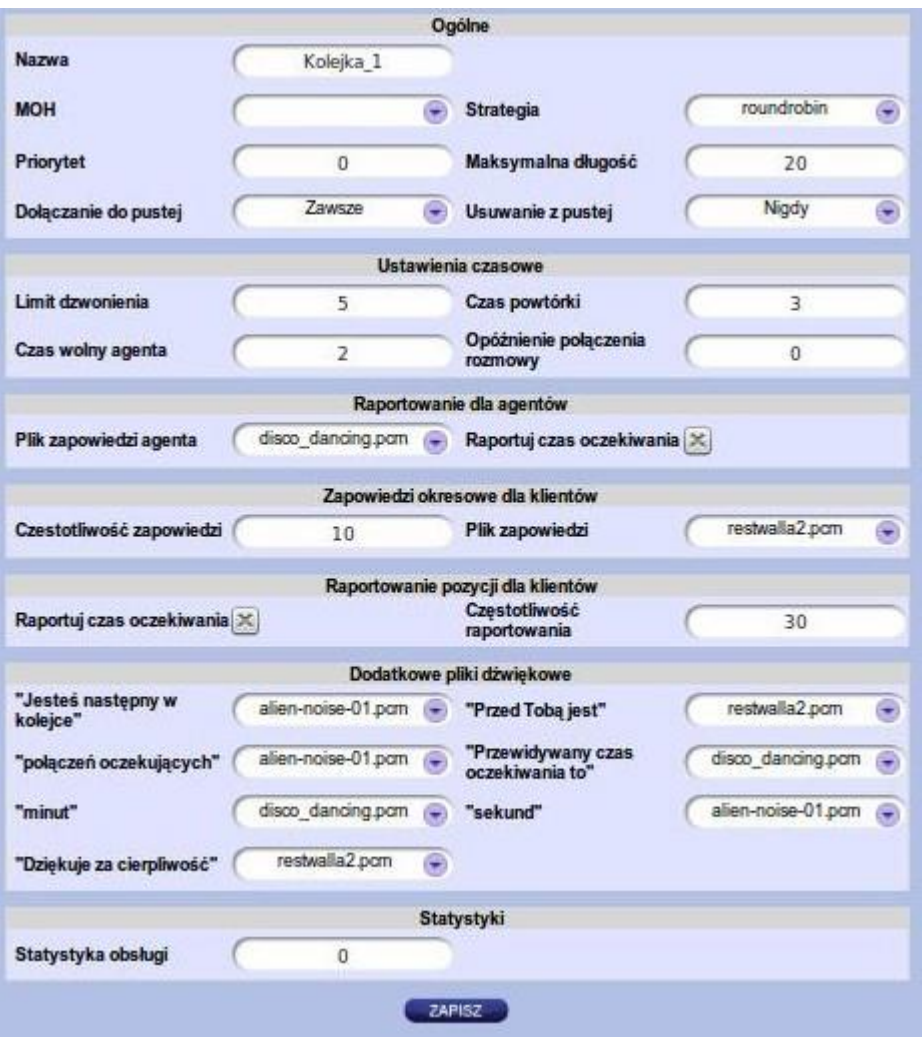

**Rys. 32** *– Okno konfiguracji Kolejki*

Jak wspomniano już wcześniej jednym z parametrów kolejki jest "Strategia". Określa ona sposób przydzielania rozmów do agenta. Administrator panelu abonenckiego ma do dyspozycji następujące rodzaje strategii:'

- ➔ Fewestcalls połączenie zostanie skierowane do agenta, który odebrał najmniej połączeń.
- ➔ Leastrecent połączenie zostanie skierowane do agenta, który najdłużej odpoczywał.
- ➔ Random połączenie zostanie przekazane do losowego agenta.
- ➔ Ringall telefony wszystkich agentów, zaczną dzwonić jednocześnie, a połączenie zostanie zestawione z tym, który pierwszy odbierze telefon.
- ➔ Roundrobin system dzwoni do agentów po kolei, jednocześnie zapamiętując pozycję startową. Przy następnym wdzwonieniu się do kolejki pozycja startowa przesuwa się o jedną pozycję, a połączenie zostanie skierowane w pierwszej kolejności do agenta znajdującego się właśnie na tej pozycji.

➔ Rrmemory – Podobnie jak w strategii roundrobin, system dzwoni do agentów po kolei, zapamiętując jednak nie pozycję startową lecz pozycję agenta który odebrał połączenie. Przy następnym wdzwonieniu się do kolejki połączenie zostanie skierowane w pierwszej kolejności do agenta znajdującego się w kolejce po tym, który ostatnio odebrał.

## *Definiowanie Agenta*

Agent jest to osoba, która odbiera połączenia od klientów. Ze względu na sposób działania agentów można podzielić na dwa typy:

→ Numer – agent jest przypisany do stałego nie zmiennego numeru telefonu, na który jest kierowane połączenie.

➔ Agent – agent może być dostępny za każdym razem pod innym numerem telefonu. Aby się zalogować agent musi zadzwonić specjalny numer telefonu, a następnie podać swój kod PIN potrzebny do autoryzacji. Połączenia do tego agenta będą kierowane na numer z którego rejestrował się agent.

W celu dodania agenta do Callcenter, należy kliknąć na ikonę **zaklada**zacjie obok nazwy zdefiniowanej usługi (Rys. 31), oraz wybrać opcję agenci. W następnym kroku, użytkownik panelu w celu dodania agenta powinien wcisnąć ikonę znagdującą się nad listą już zdefiniowanych agentów (Rys. 33).

| Nazwa | Szukaj                    |         |
|-------|---------------------------|---------|
|       | <b>SZUKAJ</b>             |         |
|       |                           |         |
| □     | Nazwa VA                  | Komendy |
| C     | 45225838 (Agent_2)        |         |
| C     | 4832123123410 (10)        |         |
| G     | 4832123123411 (11)        |         |
| C     | 4832123123412 (12)        |         |
| ۵     | 84860788 (Agent_1)        |         |
|       | $\bullet$<br>ω<br>-1<br>o |         |

**Rys. 33** *– Lista zdefiniowanych agentów*

W kolejnym kroku, należy określić typ agenta oraz określić numer telefonu lub też pin (Rys. 34 i Rys. 35). Dodany agent powinien pojawić się na liście (Rys. 33).

## **Ważne:**

Agent typu agent na liście zdefiniowanych agentów prezentowany jest za pomocą indywidualnego identyfikatora, wykorzystywanego podczas logowania agenta.

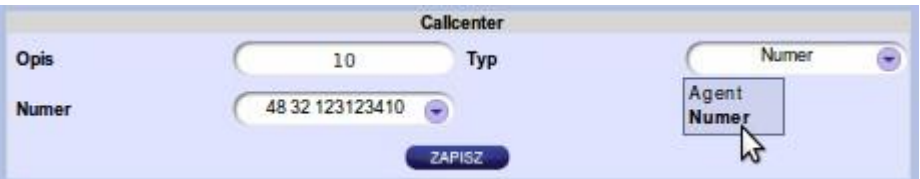

**Rys. 34** *– Agent typu numer -parametry*

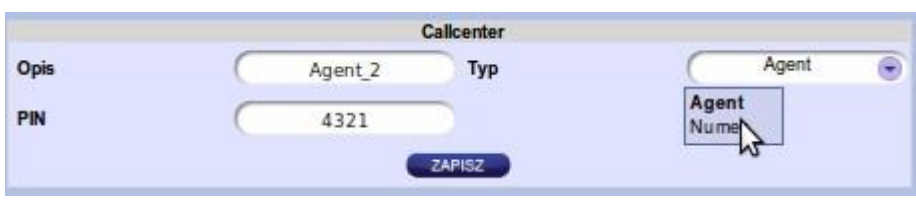

**Rys. 35** *– Agent typu agent -parametry*

### *Przypisanie agenta do kolejki*

W centrum obsługi możemy utworzyć kilka kolejek oraz wielu agentów. Każdy z utworzonych agentów może należeć do jednej lub więcej kolejek, dlatego też po zdefiniowaniu agentów dostępnych w callcenter należy ich przypisać do kolejek, które mają oni obsługiwać. W celu przypisania agenta do kolejki, należy kliknąć na ikonę znajduj $\bullet$ się obok nazwy zdefiniowanej kolejki (Rys. 36), oraz wybrać opcję [Agenci przypisani do kolejki].

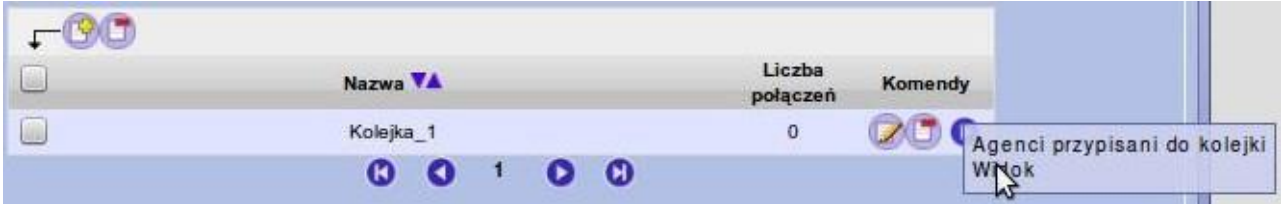

**Rys. 36** *– Okno przypisywania agentów i podglądu*

W kolejnym kroku użytkownik może dodać lub też usunąć agentów z kolejki posługując się przyciskami  $\mathbb{F}$ ,  $\Box$ (Rys. 37).

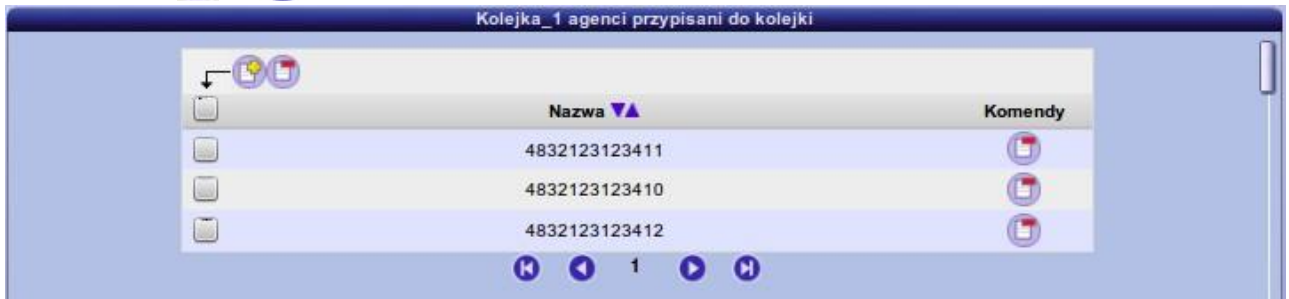

**Rys. 37** *– Okno dodawania agentów do kolejki*

#### *Wdzwanianie się w kolejkę – Konfiguracja IVR*

Aby klienci mogli się dodzwonić do centrum obsługi, a następnie zostać obsłużeni przez jednego z agentów, należy przygotować odpowiedni IVR oraz przypisać do niego numer telefonu. Sposób tworzenia IVR został opisany w następnym rozdziale. Przykładowy IVR umożliwiający wdzwonienie się do kolejki został przedstawiony na rysunku poniżej (Rys. 38).

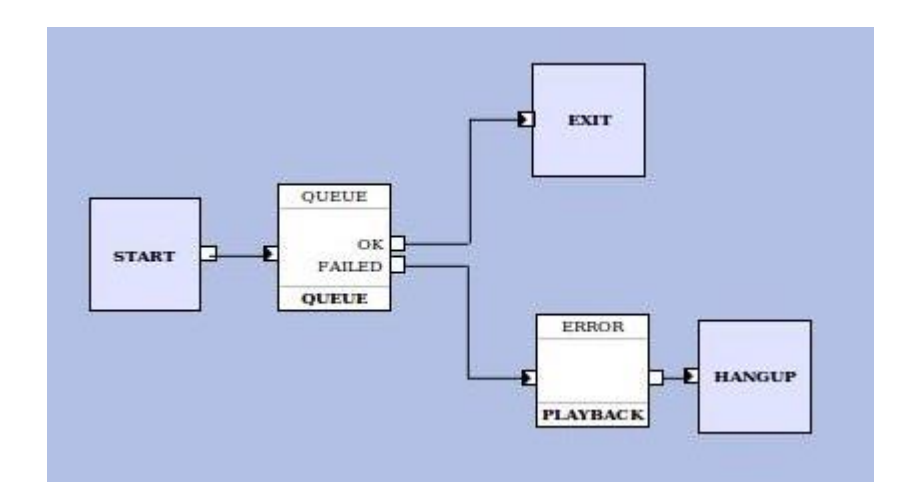

**Rys. 38** *– Przykładowy IVR umożliwiający wdzwonienie się do kolejki*

### *Logowanie agentów – Konfiguracja IVR*

Aby umożliwić agentom typu "agent" logowanie i wylogowywanie się, należy przygotować odpowiedni IVR oraz przypisać do niego numer telefonu. Przykładowy IVR udostępniający te funkcje został przedstawiony na na rysunku poniżej (Rys. 39). Po wdzwonieniu się na infolinie agent musi wybrać 1 by się zalogować lub 2 w celu wylogowania się, następnie po odsłuchaniu zapowiedzi podać swój logi oraz hasło potrzebne do autoryzacji.

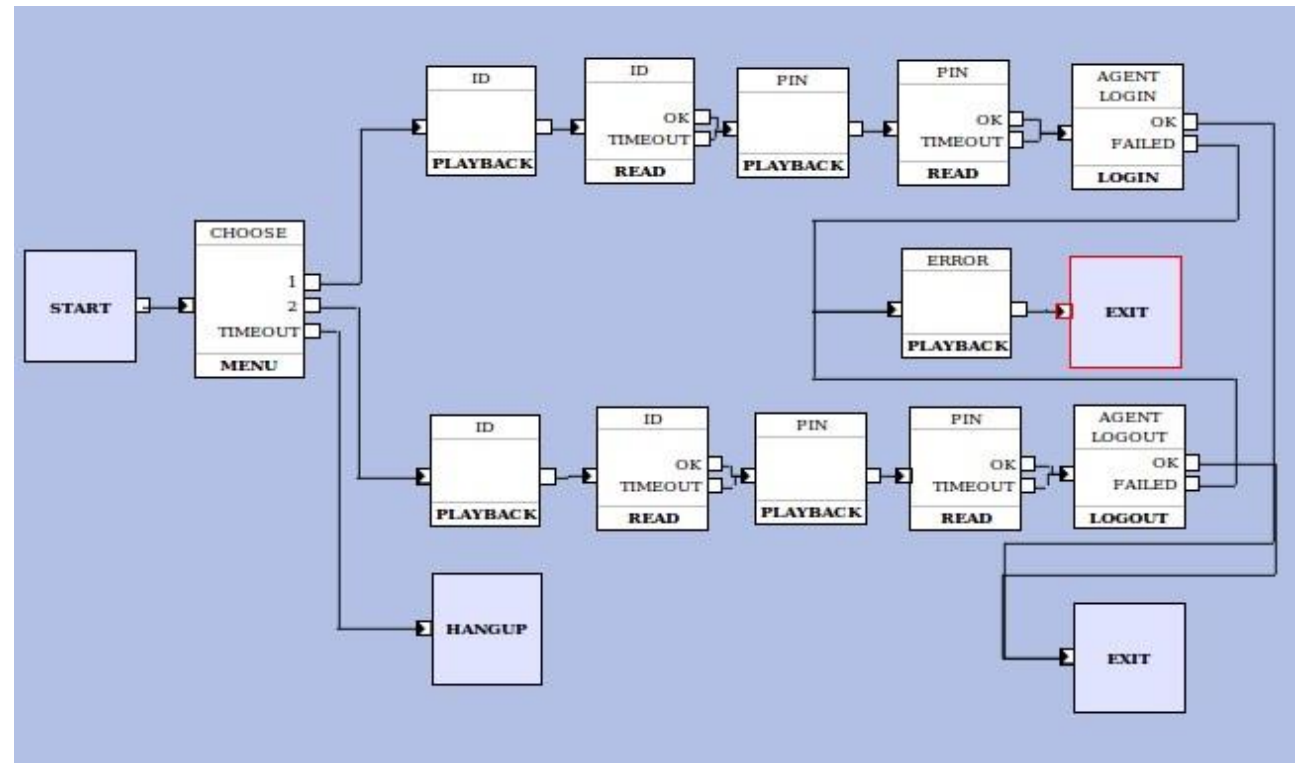

**Rys. 39** *– Przykładowy IVR służący do logowania/wylogowywania agentów*

## *Statystyki kolejek*

W panelu abonenckim istnieje możliwość podglądu statystyk dla danej kolejki. Aby przejść do statystyk kolejek należy:

- 1. kliknąć w zakładkę [centra obsługi],
- 2. kliknąć w pozycję [Callcenter] znajdującą się w menu po lewej stronie,
- 3. kliknąć w ikonę
- 4. ponownie kliknać w ikone D przy danej koleice i wybrać [Widok].

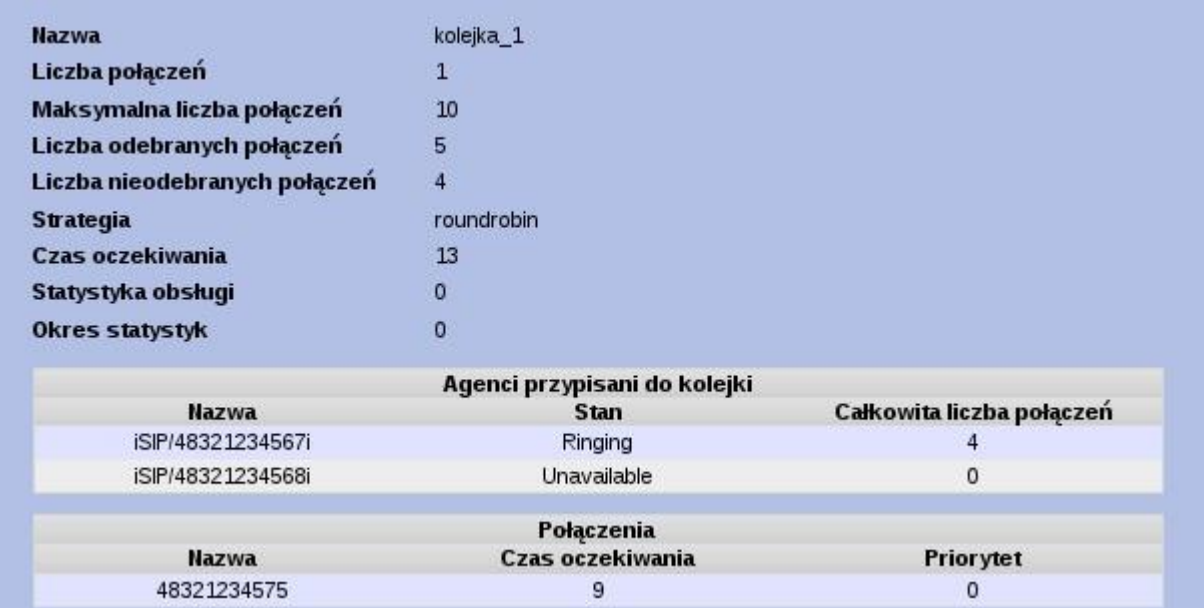

znajdującą się przy nazwie danego callcenter i wybrać [Kolejki],

**Rys. 40** *– Widok statystyk kolejki*

W ten sposób zostaniemy przeniesieni do formularza statystyk danej kolejki, gdzie wyświetlają się następujące informacje:

- **Nazwa** nazwa kolejki, dla której przeglądamy statystyki,
- **Liczba połączeń** liczba połączeń oczekujących w kolejce,
- **Maksymalna liczba połączeń** maksymalna, dopuszczalna liczba połączeń, które mogą oczekiwać w kolejce (zdefiniowana w konfiguracji kolejki),
- **Liczba odebranych połączeń** liczba dotychczas odebranych połączeń przez wszystkich agentów kolejki,
- **Liczba nieodebranych połączeń** liczba dotychczas nieodebranych połączeń przez wszystkich agentów kolejki,
- **Strategia** podgląd ustawienia strategi kolejki,
- **Czas oczekiwania** średni czas oczekiwania na połączenie z agentem kolejki,
- **Statystyka obsługi** wartość procentowa odzwierciedlająca jaka część połączeń oczekiwała na połączenie z agentem krócej niż określony czas (czas definiuje się w konfiguracji kolejki w polu statystyka obsługi, wartość jest wyrażona w sekundach),
- **Okres statystyk** wyświetla czas w sekundach wg którego jest obliczana procentowa wartość powyższej statystyki obsługi.

Pod ogólnymi statystykami kolejki znajdują się informacje na temat:

- agentów przypisanych do kolejki z następującymi informacjami dla każdego agenta
	- **nazwa** unikatowa nazwa agenta,
	- **stan** stan zakończenia agenta, możliwe stany:
		- Unavailable agent niedostępny (niezalogowany, konto niezarejestrowane),
- Ringing połączenie z kolejki zostało skierowane do agenta (jego aparat dzwoni),
- Not in use agent jest wolny, In use agent rozmawia.
- **całkowita liczba połączeń** łączna liczba połączeń odebranych przez agenta.
- połączeń oczekujących w kolejce z następującymi informacjami dla każdego połączenia:
	- **nazwa** numer telefonu osoby, która oczekuje w kolejce
	- **czas oczekiwania** łączny czas oczekiwania na połączenie z agentem (czas
	- oczekiwania w kolejce), **priorytet** priorytet połączenia.

## **Ważne:**

Statystyki są przechowywane w pamięci ulotnej centrali co przekłada się na następujące kwestie:

- okres jakiemu podlegają statystyki jest ściśle związany z czasem, od którego działają usługi zbierające dane na temat kolejek. Jeżeli te usługi zostaną ponownie uruchomione (np. podczas ponownego uruchomienia całej centrali, itp.) to statystyki dla kolejek zostaną wyzerowane. Ponadto istnieje możliwość ręcznego wyzerowania statystyk dla wskazanej kolejki (obecnie nie zaimplementowana od strony GUI).
- w celu zachowania informacji należy zadbać o ich samodzielne składowanie (np. pobierając je z użyciem funkcji SOAP). Przy odpowiedniej implementacji można otrzymać statystyki dobowe, tygodniowe, itp.

## *IVR – Interactive Voice Respone*

IVR (ang. Interactive Voice Response) to nazwa systemu w telekomunikacji umożliwiającego interaktywną obsługę osoby dzwoniącej. Osoba dzwoniąca komunikuje się z IVRem za pomocą kanału głosowego – do użytkownika przesyłany jest głos odtwarzany z wcześniej nagranych plików dźwiękowych lub generowany w inny sposób, natomiast użytkownik steruje pracą IVR-a za pomocą tonów DTMF wybieranych z klawiatury aparatu. System IVR-a umożliwia realizację usług typu call center, biuro obsługi klienta, obsługę bankowości, informacji biznesowej, zdalnego glosowania i innych.

Podstawowymi elementami składowymi system IVR są komponenty oraz przepływy sterowania (ang. flow). Każdy IVR może zawierać dowolną liczbę komponentów oraz przepływów. W panelu abonenckim możliwe jest skonfigurowanie dowolnej liczby niezależnych IVR-ów. W danym momencie, w każdym z IVR-ów może znajdować się dowolna (ograniczona jedynie możliwościami centrali) liczba użytkowników. Sesje poszczególnych użytkowników są od siebie całkowicie niezależne.

### *Tworzenie IVR*

Aby utworzyć IVR użytkownik panelu abonenckiego musi przejść do zakładki [Centra obsługi]>[IVR], kliknąć w ikonę "<sup>Pa</sup>nstępnie podać nazwę identyfikującą nowy IVR. Po wciśnięciu przycisku [Dodaj] utworzony IVR powinien pojawić się na liście (Rys. 40).

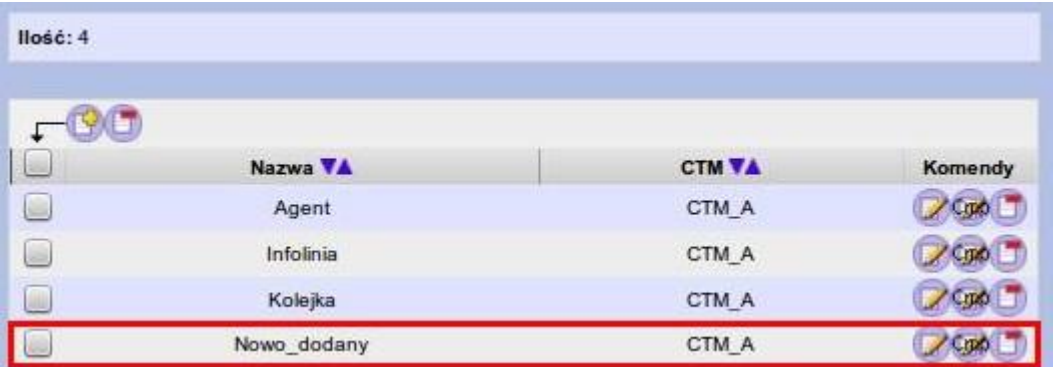

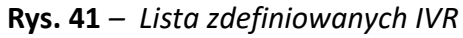

Aby zmienić nazwę IVR należy nacisnąć ikonę zanadującą się obok jego aktualnej nazwy (Rys. 40). Wciśnięcie przycisku s Compoduje przejście do edytora służącego do tworzenia IVR.

## *Edytor IVR*

Główny edytor komponentów jest graficznym edytorem typu WYSWIG (Rys. 41), wykorzystującym technologię drag & drop. Poszczególne elementy IVR-a (tj. komponent oraz przepływy) przedstawione są za pomocą symboli graficznych – komponenty jako prostokątne bloczki (z tekstem opisującym nazwę oraz typ komponentu), natomiast przepływy jako czarne linie. Dla komponentów rysowane są wszystkie węzły z zaznaczeniem typu węzła (węzły wejściowe zawierają czarna strzałkę prowadzącą do środka komponentu).

Komponenty zgrupowane są menu w cztery podstawowe grupy (Rys. 41 pole **2)** )(Tab. 1). Do rozwijania oraz zwijania grup służy ikonka znajdującą się w prawym górnym rogu danej grupy.

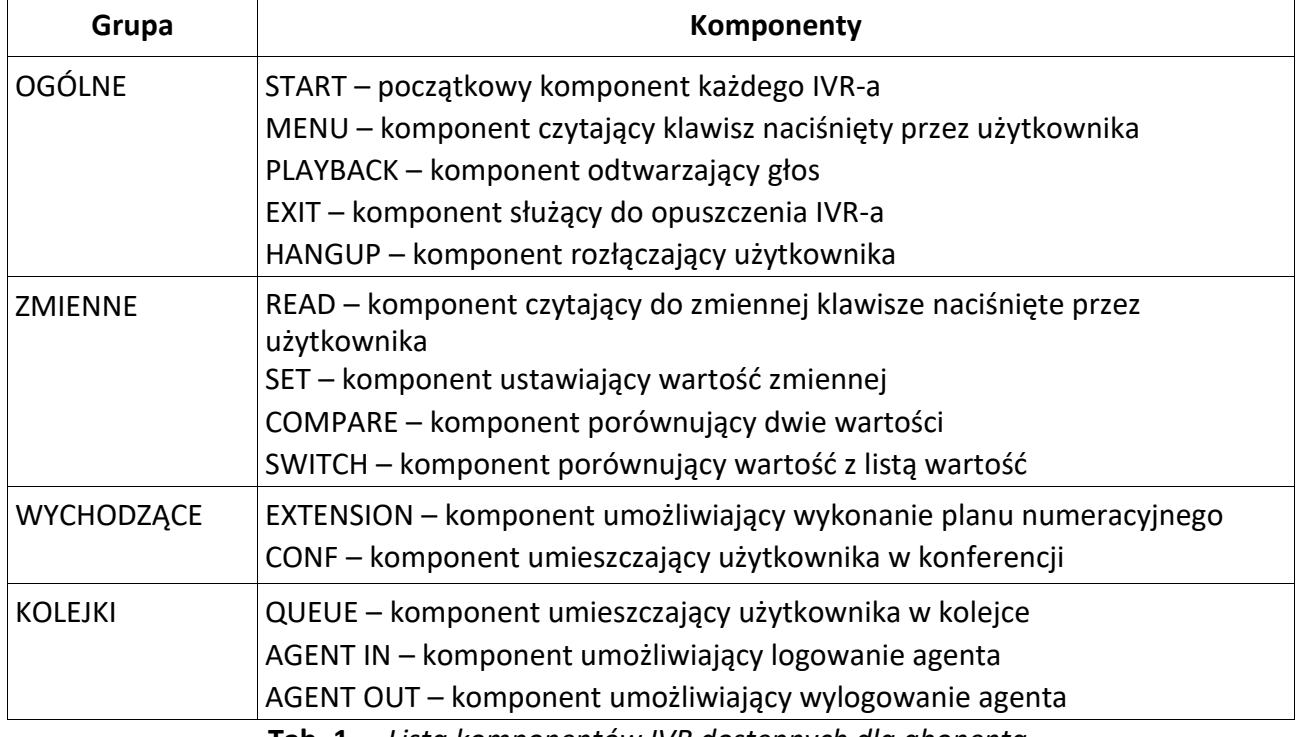

**Tab. 1** *– Lista komponentów IVR dostępnych dla abonenta*

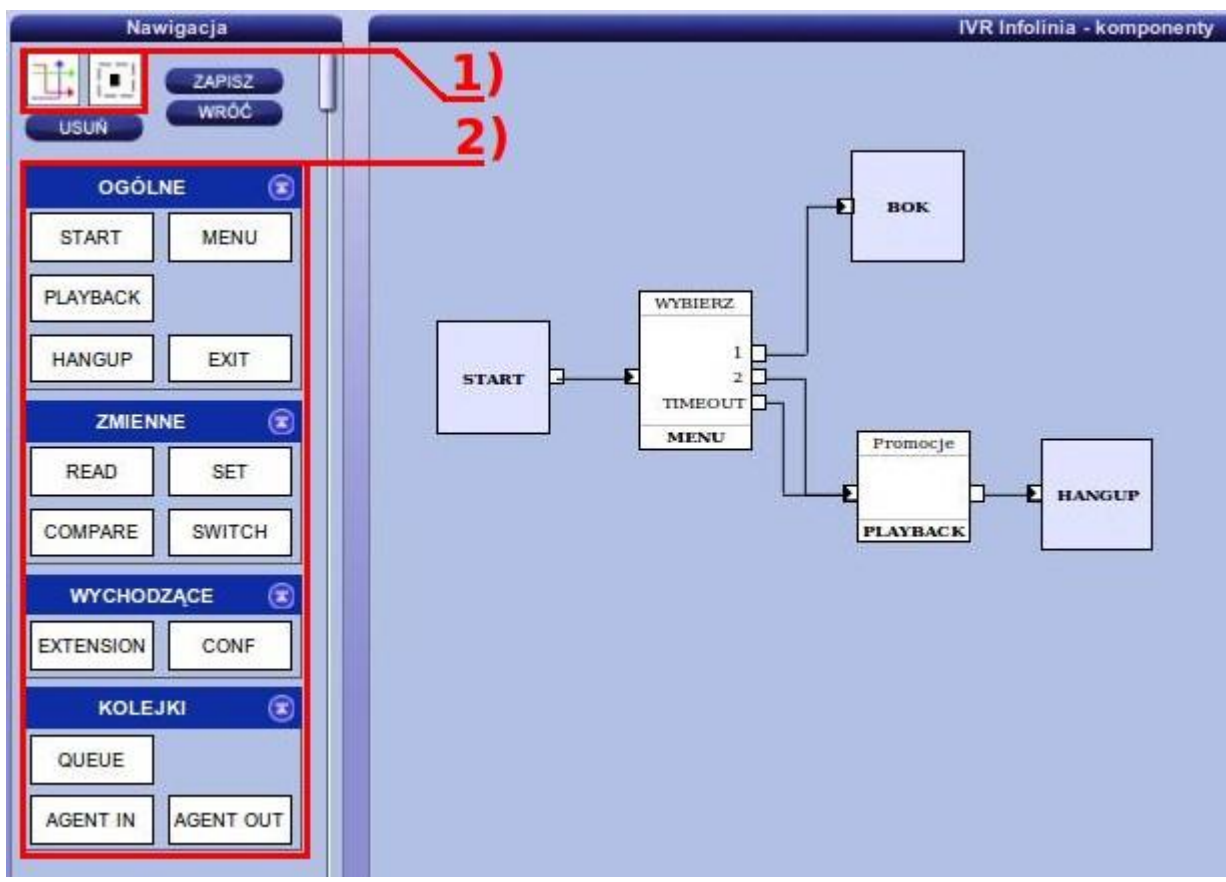

**Rys. 42** *– Okno edytora IVR*

Aby dodać nowy komponent do IVR-a należy przeciągnąć i upuścić symbol komponentu na środkową część ekranu (panel główny). Komponent zostanie umieszczony w miejscu upuszczenia.

Aby edytować komponent należy dwukrotnie kliknąć jego symbol w panelu głównym – zostanie wyświetlona formatka edycji komponentu. Zawartość formatki zależna jest od typu edytowanego komponentu.

W celu przemieszczenie komponentu (w ramach panelu głównego) należy kliknąć symbol komponentu, a następnie trzymając wciśnięty lewy klawisz myszki przeciągnąć komponent na nową pozycję i zwolnić klawisz. Przepływy przypisane do komponentu podążają za komponentem, jednocześnie zachowując ciągłość przepływu.

Pojedyncze kliknięcie na komponencie lub przepływie powoduje jego zaznaczenie. Aby zaznaczyć jednocześnie kilka komponentów należy klikną symbol komponentu jednocześnie trzymając wciśnięty klawisz SHIFT. Możliwe jest również zaznaczenie komponentów i przepływów znajdujących się w wybranym prostokątnym obszarze. W tym celu należy kliknąć ikonkę "Zaznaczanie prostokątnego obszaru" (Tab. 2 / Rys. 41 pole **1)**), a następnie kliknąć na głównym paneli w wybranym początkowym punkcie, przeciągnąć i zwolnić kursor myszki w punkcie końcowym. Zaznaczone zostaną wszystkie elementy (komponenty i przepływy) leżące w całości w prostokącie pomiędzy punktem początkowym, a końcowym. Kliknięcie na wolnym obszarze panelu głównego powoduje usunięcie zaznaczenia.

Aby usunąć zaznaczone komponenty (jeden lub kilka jednocześnie) należy nacisnąć klawisz DELETE lub kliknąć przycisk usuń (znajdujący się w lewym menu). Komponenty usuwane są wraz ze wszystkimi przypisanymi do nich przepływami.

Rysowanie przepływów jest możliwe wyłączenie pomiędzy komponentami już umieszczonymi na głównym panelu.

Aby narysować przepływ należy kliknąć ikonkę "Rysowanie przepływów" (Tab. 2 / Rys. 41 pole 1) - kursor myszki powinien zmienić kształt na "celownik". Kliknięcie na węźle wyjściowym rozpoczyna rysowanie przepływu. Punkty pośrednie umieszcza się klikając na wolnym obszarze głównego panelu. Aby zakończyć rysowanie przepływu należy kliknąć na węźle wejściowym. Kolejne segmenty przepływu muszą być prowadzone pod kątem prostym. Edytor automatycznie optymalizuje narysowane linie.

Aby przesunąć segment przepływu należy kliknąć go myszką, przesunąć w docelowe miejsce trzymając wciśnięty klawisz myszki i zwolnić klawisz myszki. Segmenty sąsiadujące zostaną automatycznie przeniesione w odpowiednie miejsce, tak aby zapewnić ciągłość przepływu. Możliwe jest przesuwanie wszystkich segmentów za wyjątkiem pierwszego i ostatniego (te podążają automatycznie za komponentem). Podczas przemieszczania przepływu (obojętne ręcznie czy za komponentem) segmenty są automatycznie optymalizowane – może to spowodować usunięcie niektórych segmentów.

| Ikona | Polecenie                         |
|-------|-----------------------------------|
|       | Rysowanie przepływów              |
|       | Zaznaczanie prostokątnego obszaru |

**Tab. 2** *– Ikony paska narzędzi*

### *Komponenty IVR*

Komponenty określają stan w którym może znajdować się użytkownik podczas korzystania z IVR-a. Z każdym komponentem skojarzona akcja (np. odgrywanie muzyki, czekanie na wprowadzenie danych przez użytkownika, operacja na bazie danych), której wykonanie rozpoczyna się od momentu wejścia użytkownika do komponentu oraz lista węzłów. Lista węzłów może zawierać węzły wyjściowe (tj. takie poprzez które następuje przekazanie sterowania do innego komponentu) oraz węzły wejściowego (tj. takie poprzez które następuje przekazanie sterowania do komponentu). Akcja (typ, parametry oraz możliwość konfigurowania) oraz lista węzłów (a także możliwość zdefiniowania własnych węzłów) zależna jest od typu komponentu. Użytkownik korzystający z IVR-a może znajdować tylko w jednym komponencie naraz. Komponenty dostępne w panelu abonenckim zostały opisane w dalszej części tego rozdziału.

#### START

Komponent do którego trafia każdy użytkownik rozpoczynający pracę z IVR-em. Każdy IVR musi posiadać dokładnie jeden komponent tego typu. W edytorze nie jest możliwe znaczenie i usunięcie tego komponentu.

#### **Parametry:**

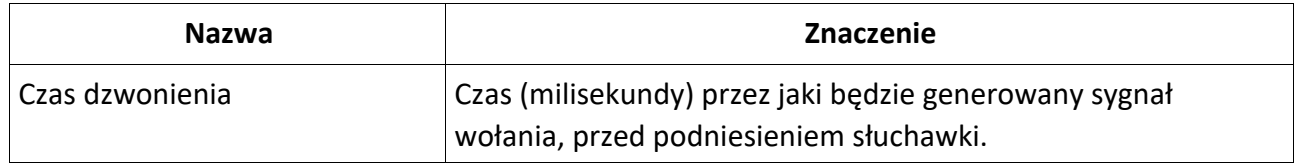

#### **Stałe przepływy:**

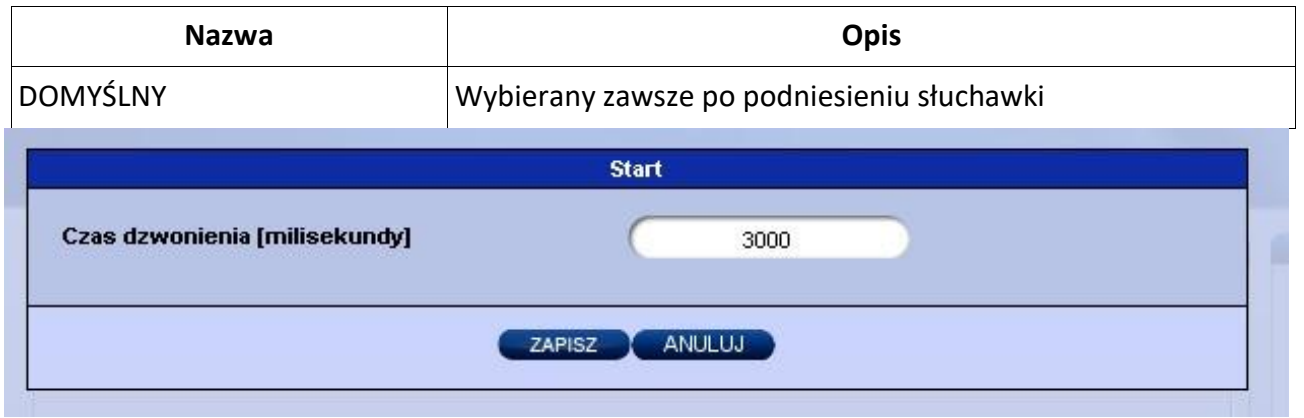

**Rys. 43** *– Okno ustawień komponentu START*

#### MENU

Komponent do którego trafia każdy użytkownik rozpoczynający pracę z IVR-em. Każdy IVR musi posiadać dokładnie jeden komponent tego typu. W edytorze nie jest możliwe znaczenie i usunięcie tego komponentu.

#### **Parametry:**

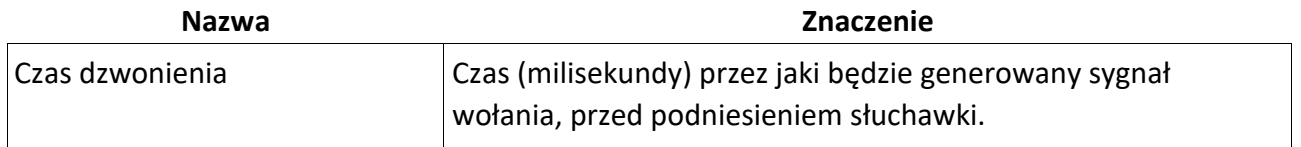

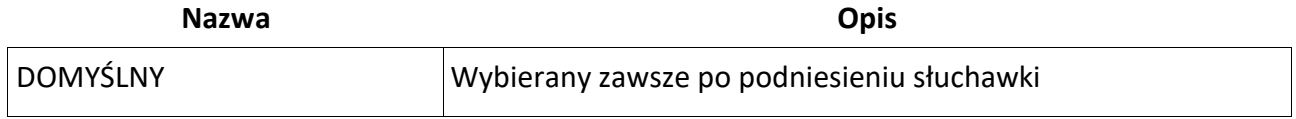

Możliwe są następujące efekty (po zakończeniu odtwarzania wszystkich elementów listy) ustawień limitu czasu oraz odtwarzania (naciśniecie obsługiwanego klawisza powoduje natychmiastowe wykonanie przepływu).

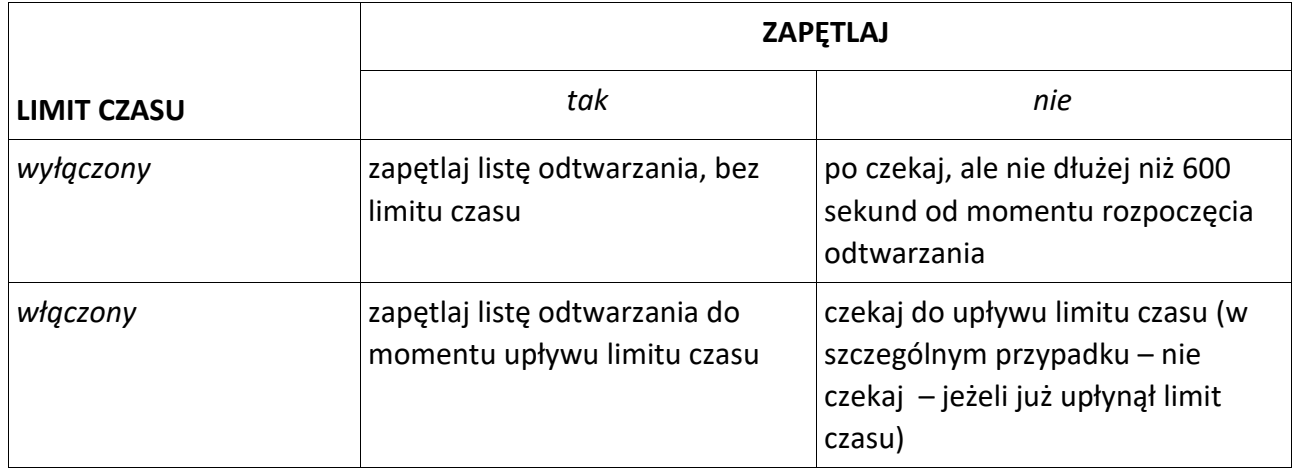

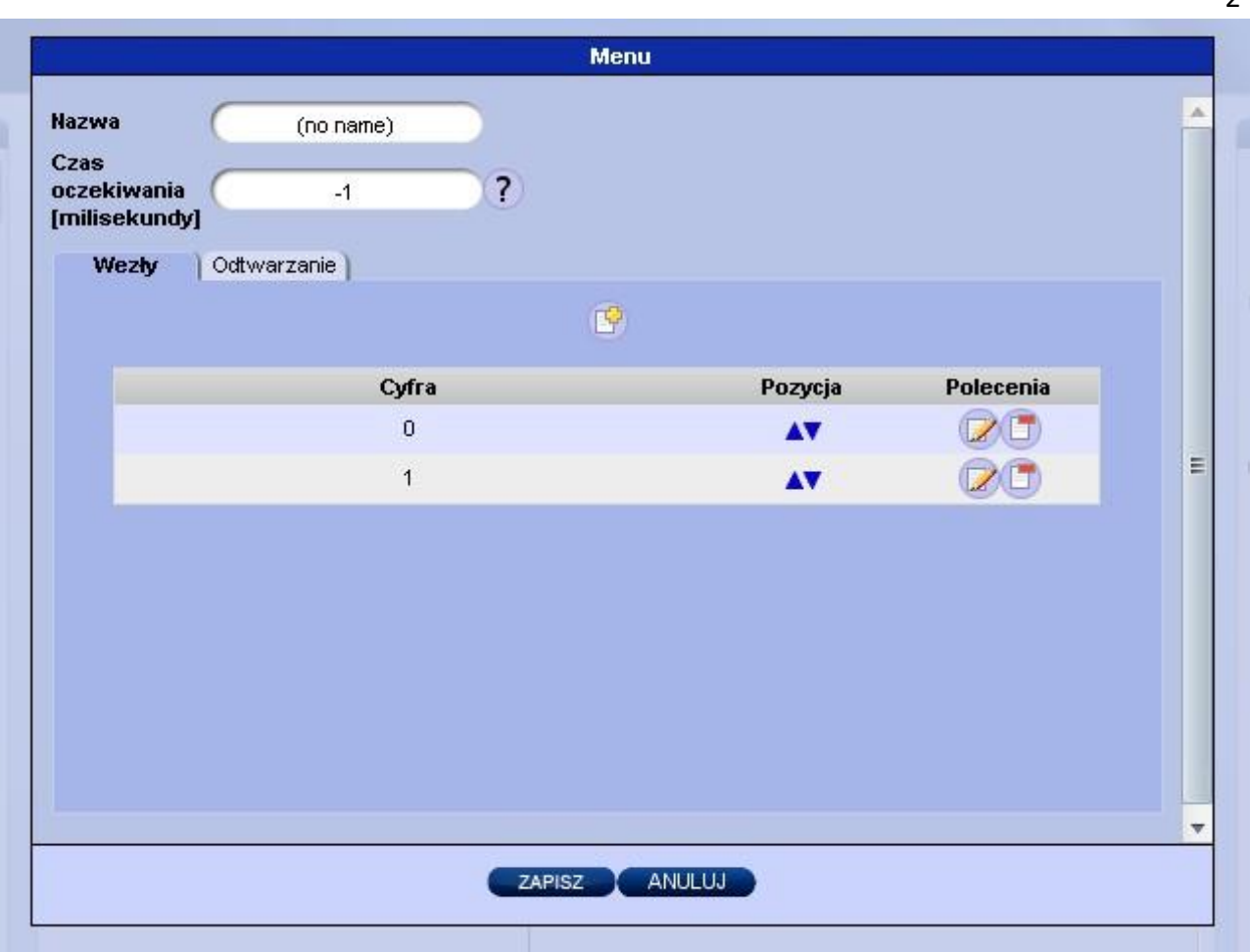

4  $\overline{2}$ 

**Rys. 44** *– Okno ustawień komponentu MENU*

Do konfiguracji listy obsługiwanych klawiszy służy zakładka "Węzły". Aby dodać nowy węzeł należy kliknąć ikonkę "Dodaj" (na zakładce). W nowo wyświetlonej formatce należy wybrać klawisz, a następnie kliknąć guzik "Dodaj". Edycja węzła odbywa się poprzez kliknięcie ikony Edycji w kolumnie "Polecenia". Zmiana klawisza powoduje automatyczną zmianę węzła i przepływu. Usunięcie węzła jest możliwe tylko wtedy gdy nie ma on przypisanego przepływu. Zmiana pozycji węzłów na liście wpływa jedynie na zamianę kolejności węzłów na symbolu komponentu.

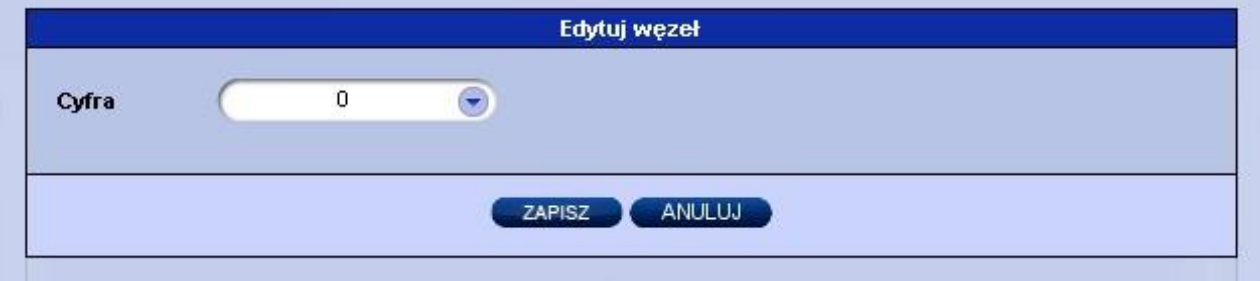

**Rys. 45** *– Okno ustawień węzła*

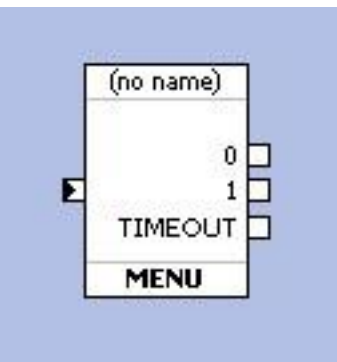

**Rys. 46** *– Węzły komponentu MENU dla rozpatrywanej konfiguracji*

Lista odtwarzania jest konfigurowalna w taki sam sposób dla komponentu "Playback" i tam też została szczegółowo umówiona.

### PLAYBACK

Komponent umożliwia odtworzenie użytkownikowi listy plików dźwiękowych lub innych efektów dźwiękowych.

### **Dostępy typy elementów listy odtwarzania:**

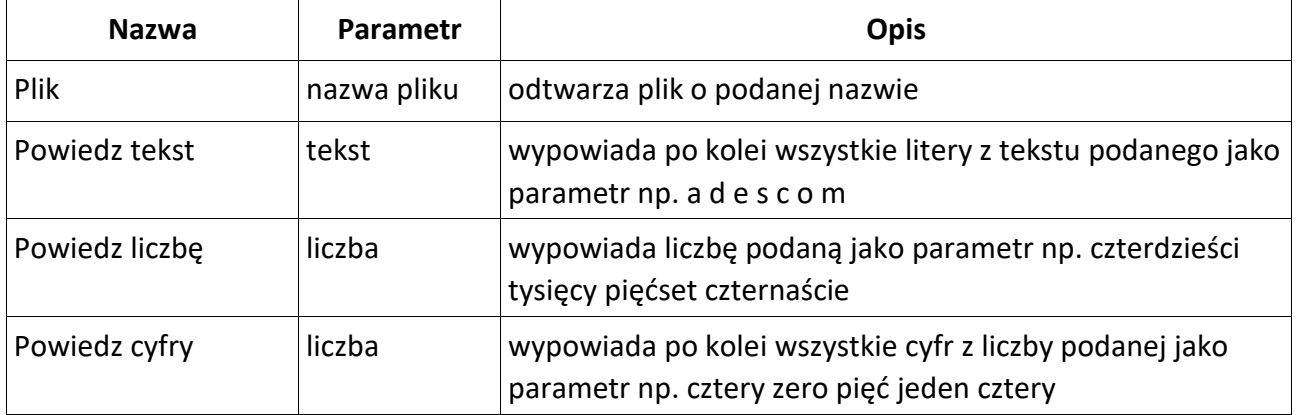

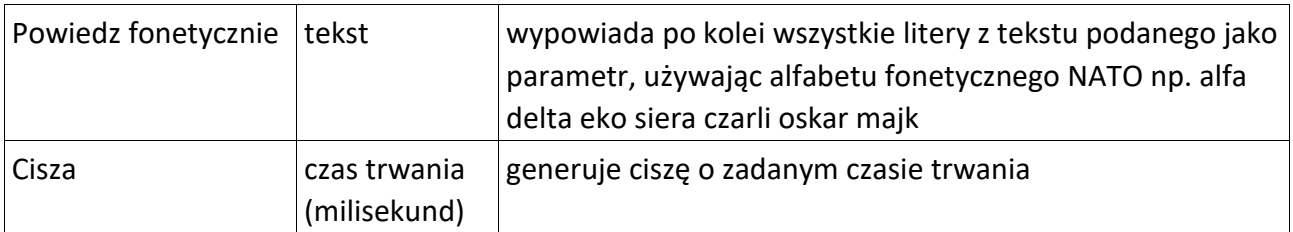

#### **Parametry:**

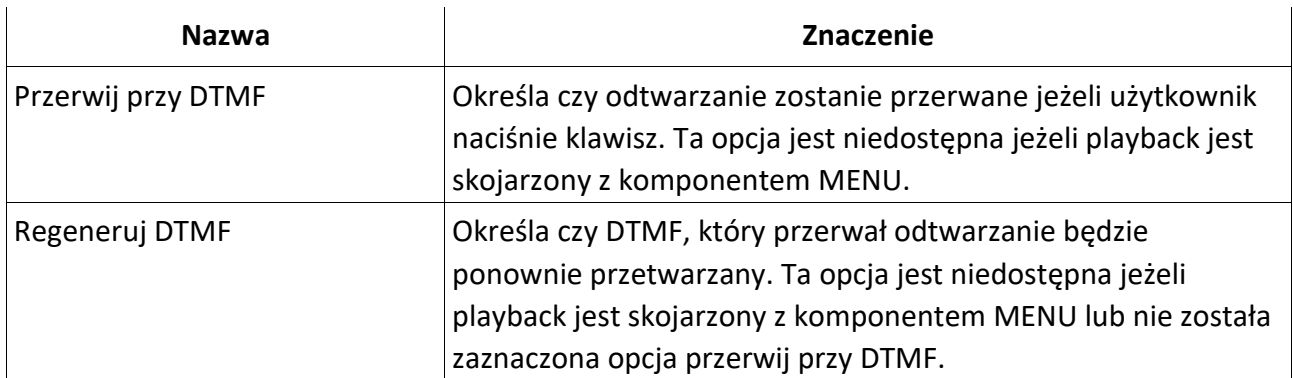

#### **Stałe przepływy:**

| <b>Nazwa</b>                                                                  | Opis                                                                                 |
|-------------------------------------------------------------------------------|--------------------------------------------------------------------------------------|
| <b>DOMYŚLNY</b>                                                               | Wybierany po zakończeniu odtwarzania wszystkich elementów<br>listy lub wykryciu DTMF |
|                                                                               | <b>Odtwarzanie</b>                                                                   |
| <b>Nazwa</b><br>Przerwij przy DTMF<br>$\overline{v}$<br><b>Regeneruj DTMF</b> | (no name)<br>Elementy listy odtwarzania                                              |
| $\#$                                                                          | Wartość<br>Pozycja<br>Polecenia                                                      |
| 1                                                                             | testowy<br>AV                                                                        |
|                                                                               | <b>ANULUJ</b><br>ZAPISZ                                                              |

**Rys. 47** *– Formatka komponentu PLAYBACK*

Aby dodać nowy element listy należy kliknąć ikonkę "Dodaj" na formatce, w nowej formatce wybrać typ oraz wprowadzić wartość parametru, a następnie kliknąć przycisk "Dodaj". Do edycji oraz usuwania elementu służą ikony znajdujące się w kolumnie "Polecenia". Elementy listy są odtwarzane użytkownikowi w kolejności jak na formatce.

Parametry wszystkich typów elementów odtwarzania mogą zawierać zarówno wartość stałą lub nazwę zmiennej.

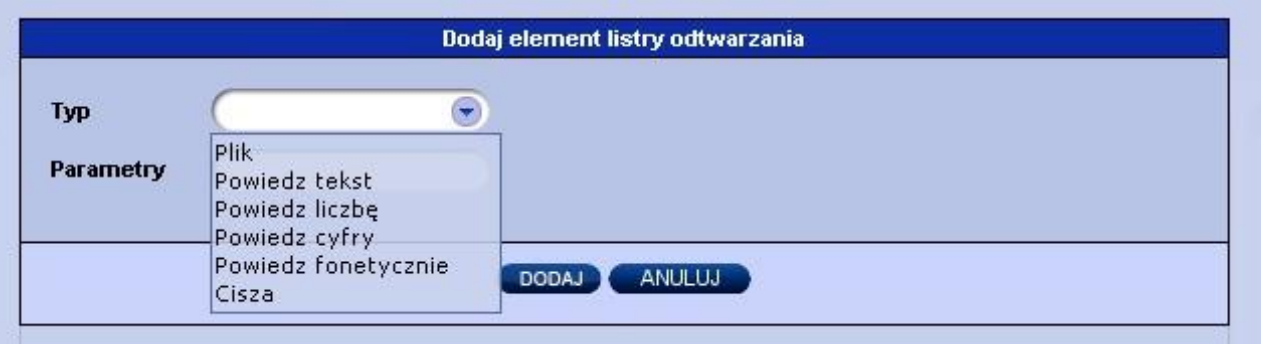

**Rys. 48** *– Formatka dodawania/usuwania elementu listy odtwarzania*

## **EXIT**

Komponent powoduje usunięcie użytkownika z IVR-a, powodując rozłączenie lub też w zależności od "Kodu wyjścia".

### **Parametry:**

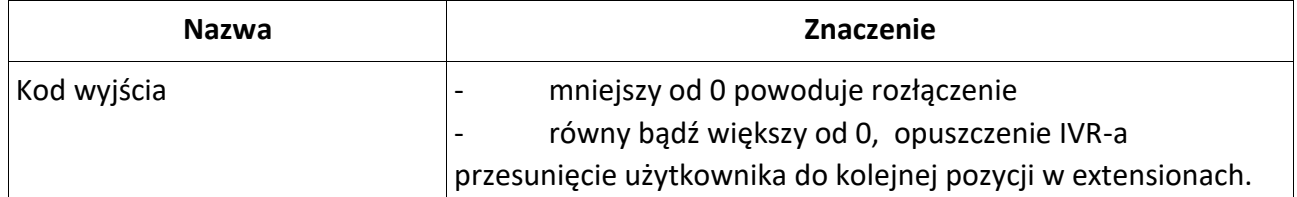

## **Stałe przepływy:**

### *BRAK*

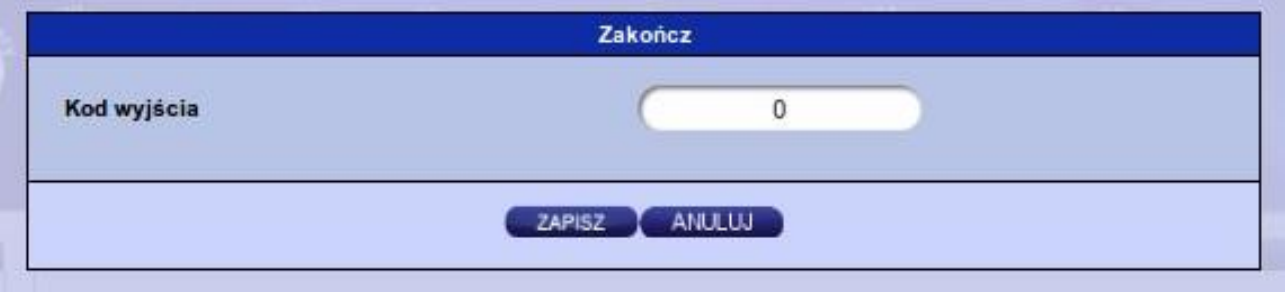

**Rys. 49** *– Formatka edycji komponentu EXIT*

#### HANG UP

Komponent powoduje usunięcie użytkownika z IVR-a oraz rozłącza jego połączenie.

#### **Parametry:**

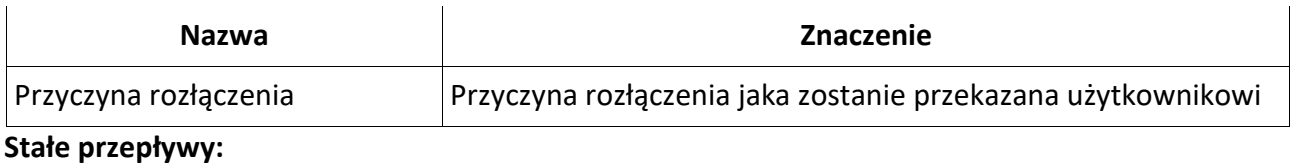

#### *BRAK*

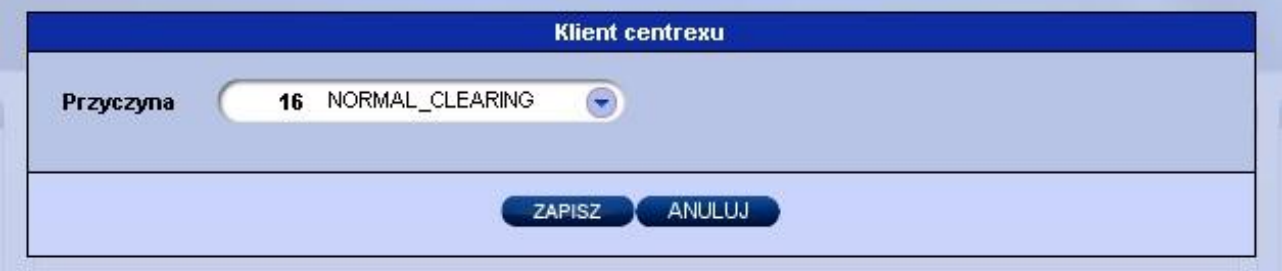

**Rys. 50** *– Formatka edycji komponentu HANGUP*

### READ

Komponent wczytuje do zmiennej klawisze wciśnięte przez użytkownika.

#### **Parametry:**

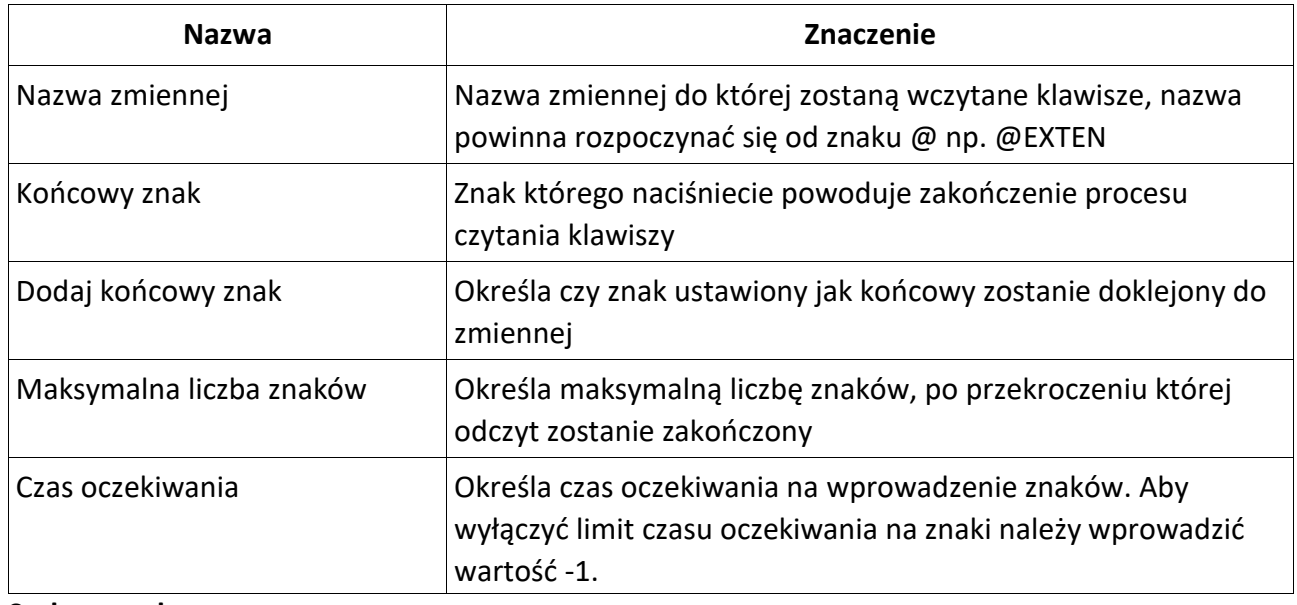

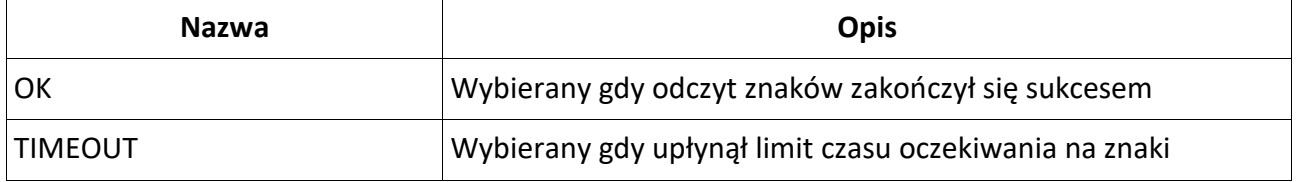

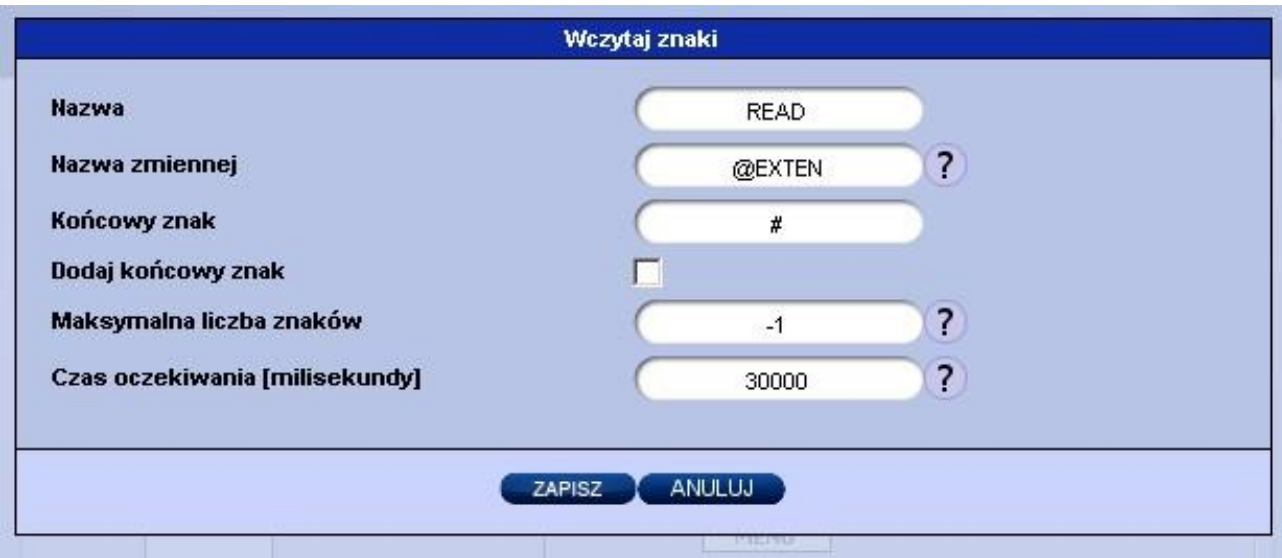

**Rys. 51** *– Formatka edycji komponentu READ*

# **SET**

Komponent ustawia zmienną docelową na wartość stałą lub pobraną z innej zmiennej.

## **Parametry:**

| <b>Nazwa</b>               | Znaczenie                                                     |
|----------------------------|---------------------------------------------------------------|
| Nazwa zmiennej             | Nazwa zmiennej do której zostanie przypisana wartość źródłowa |
| Wartość źródłowa           | Wartość źródłowa – stała lub nazwa zmiennej                   |
| Stałe przepływy:           |                                                               |
| <b>Nazwa</b>               | <b>Opis</b>                                                   |
| <b>DOMYŚLNY</b>            | Wybierany zawsze                                              |
|                            | <b>Ustaw zmienną</b>                                          |
| <b>Nazwa</b><br><b>SET</b> |                                                               |
| <b>Nazwa</b><br>zmiennej   | ?                                                             |
| Wartość<br>źródłowa        | $\bullet$ ?                                                   |
|                            | <b>ANULUJ</b><br><b>ZAPISZ</b>                                |

**Rys. 52** *– Formatka edycji komponentu SET*

#### **COMPARE**

Komponent porównuje dwie wartość używając wybranego operator. Wartości mogą być zarówno stałymi jak i zmiennymi.

#### **Parametry:**

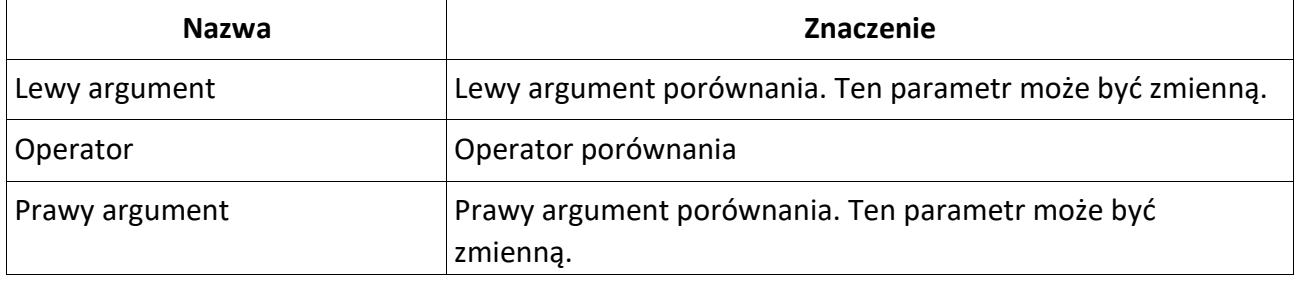

## Dostępne są następujące operatory:

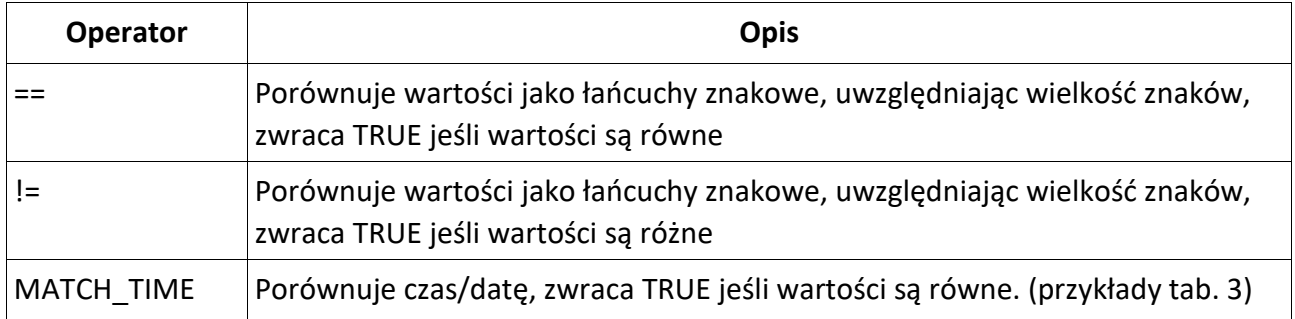

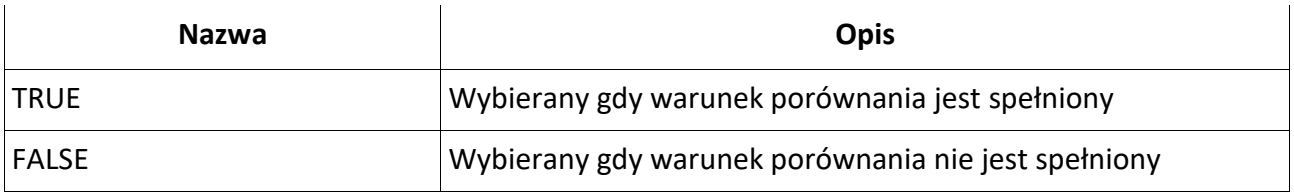

5 0

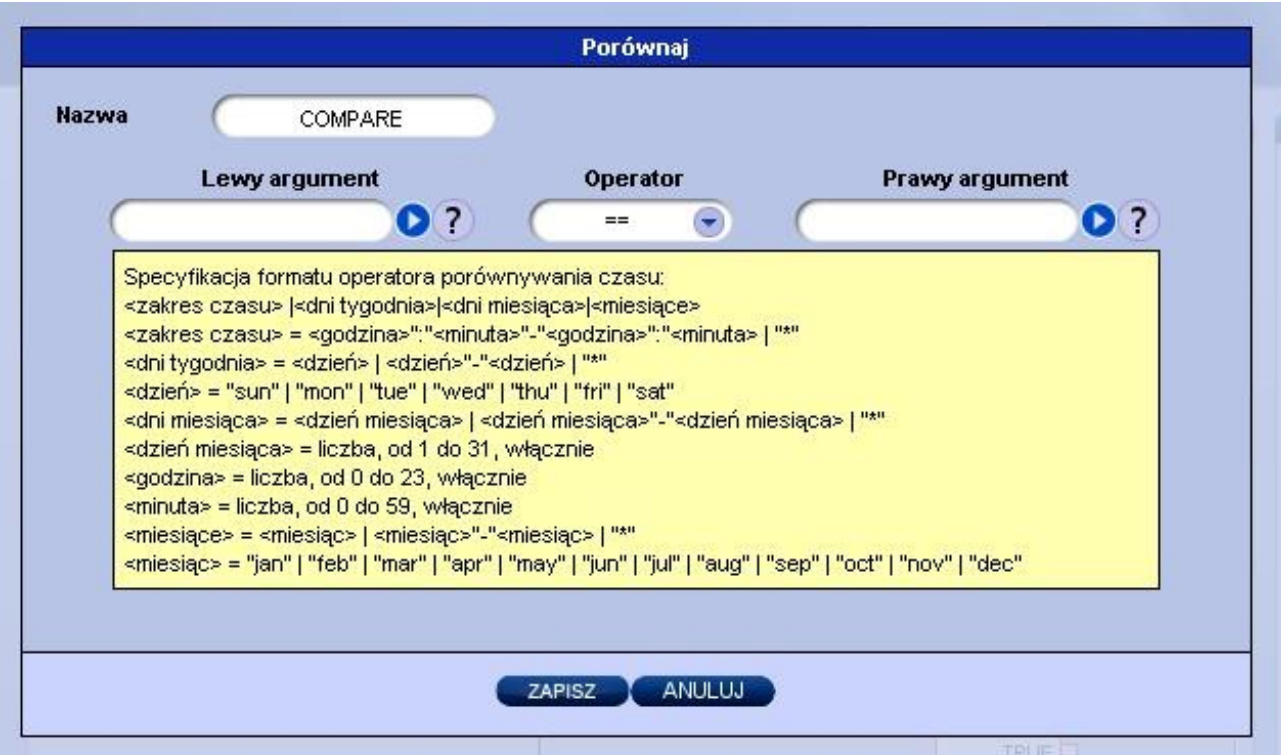

**Rys. 53** *– Formatka edycji komponentu COMPARE*

| 07:30-15:59   mon-fri   *   * | Dni robocze czyli między 7:30-15:59, od poniedziałki do piątku,<br>w każdym dniu miesiąca, w każdym miesiącu |
|-------------------------------|----------------------------------------------------------------------------------------------------|
| $* sat 1 * *$                 | Zawsze pierwszego dnia każdego miesiąca, o ile wypada on w<br>sobote                                         |
| $*$   $*$  11 nov             | Święto niepodległości                                                                                        |

**Tab. 3** *– Przykładowe warunki dla operatora MATCH\_TIME*

## **SWITCH**

Komponent umożliwia jednoczesne porównanie zadanej wartości (stała lub zmienna) do zestawu wartości (wyłącznie stałe) z wykorzystaniem operatora porównania łańcuchów znakowych (z uwzględnieniem wielkości znaków). Przepływ jest wybierany dla pierwszej wartości z zestawu, dla której porównanie zakończyło się sukcesem. Jeżeli żądna wartość nie została dopasowana, wybierany jest stały przepływ DEFAULT. Każda wartość na liście ma swój odpowiadający węzeł w symbolu komponentu.

Aby dodać nową wartość do zestawu należy kliknąć ikonkę "Dodaj" (na zakładce). W nowo wyświetlonej formatce należy wprowadzić warunek, a następnie kliknąć guzik "Dodaj". Edycja wartości odbywa się poprzez kliknięcie ikony Edycji w kolumnie "Polecenia". Zmiana wartości powoduje automatyczną zmianę węzła i przepływu. Usunięcie wartości jest możliwe tylko wtedy gdy nie ma ona przypisanego przepływu. Zmiana pozycji na liście wpływa na zamianę kolejności węzłów na symbolu komponentu oraz kolejności dopasowywania wartości. Wartości na liście mogą się powtarzać, przy czym zawsze zostanie dopasowany (i wybrany przepływ) dla elementu znajdującego się wyżej na liście.

### **Parametry:**

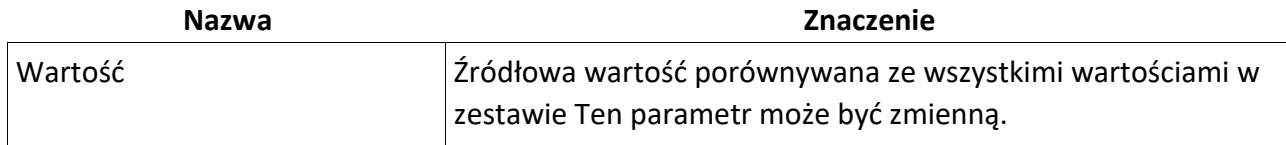

## **Stałe przepływy:**

| <b>Nazwa</b>                             | <b>Opis</b>                                                                |           |  |
|------------------------------------------|----------------------------------------------------------------------------|-----------|--|
| <b>DEFAULT</b>                           | Przepływ wybierany gdy żadna wartość w zestawie nie zostanie<br>dopasowana |           |  |
|                                          | Wybór                                                                      |           |  |
| <b>Nazwa</b><br><b>SWITCH</b><br>Wartość | O <sub>2</sub>                                                             |           |  |
|                                          |                                                                            |           |  |
| Wartość                                  | Pozycja                                                                    | Polecenia |  |
| <b>KRAKOW</b>                            | AV                                                                         |           |  |
| <b>WARSZAWA</b>                          | AV                                                                         |           |  |
|                                          | ANULUJ<br>ZAPISZ                                                           |           |  |

**Rys. 54** *– Formatka edycji komponentu SWITCH*

## **EXTENSION**

Komponent umożliwia wywołanie DIALPLANie dla użytkownika, dla zadanego numeru docelowego oraz grupy numeracyjnej. W szczególnym przypadku oznacza to wykonanie połączenia pod wybrany numer. Przed wywołaniem DIALPLANie numer docelowy może zostać znormalizowany z wykorzystaniem wybranego zestawu reguły normalizacji numeru. Po zakończeniu wykonywania DIALPLANu (np. zakończenie połączenia) użytkownik nie wraca do IVR-a i zostaje rozłączony.

## **Parametry:**

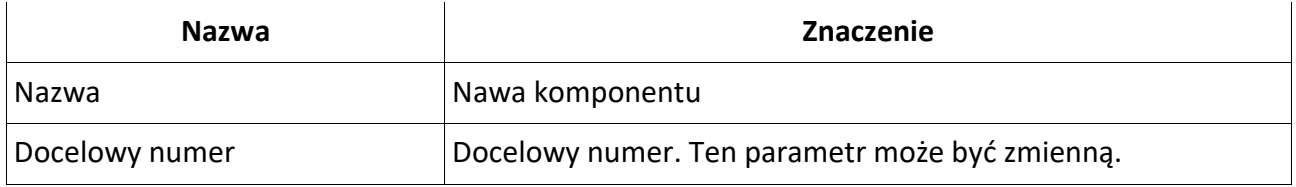

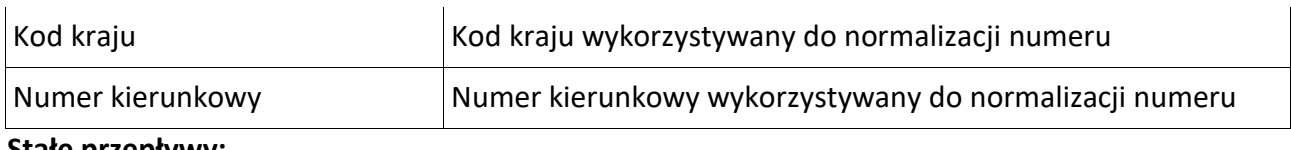

**Stałe przepływy:**

**BRAK**

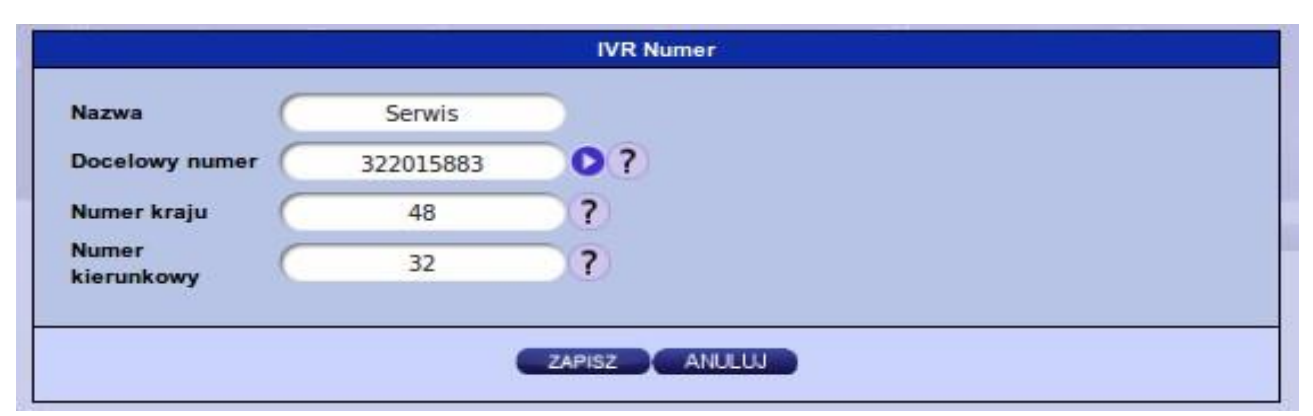

**Rys. 55** *– Formatka edycji komponentu EXTENSION*

## **CONF**

Komponent umożliwia skierowanie użytkownika do pokoju konferencyjnego. Numer pokoju może zostać wybrany z listy, natomiast PIN podany ręcznie lub przekazany za pomocą zmiennej.

#### **Parametry:**

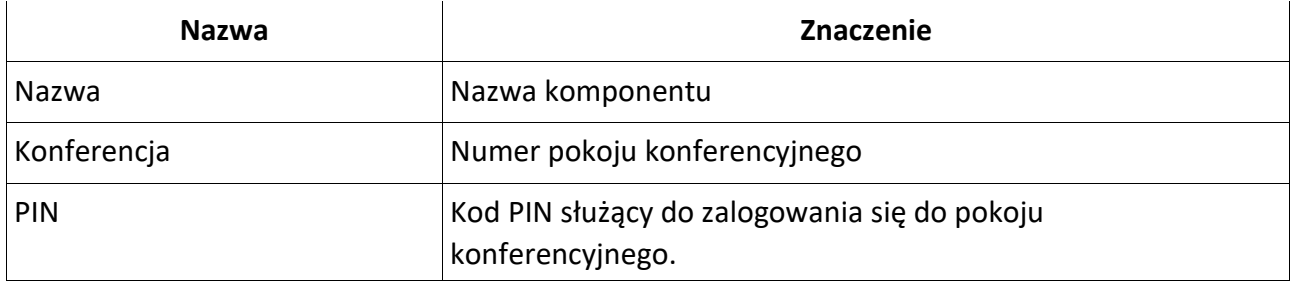

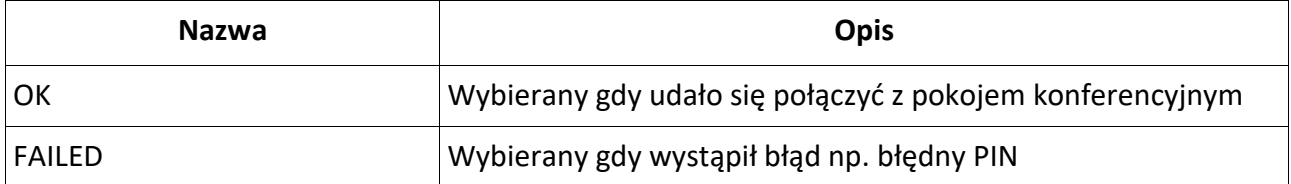

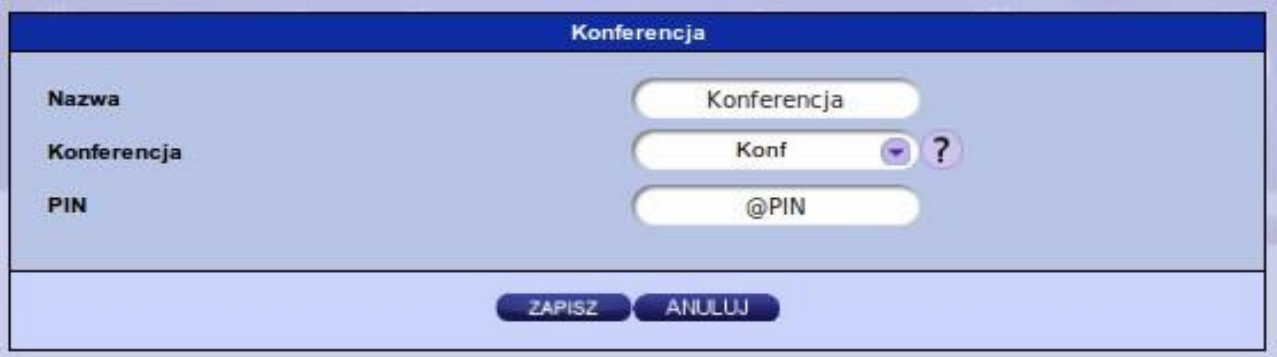

**Rys. 56** *– Formatka edycji komponentu CONF*

## **QUEUE**

Komponent umożliwia skierowanie użytkownika do kolejki. Nazwa kolejki może być wybrana z listy wszystkich kolejek zarejestrowanych w systemie lub można zostać przekazana ze zmiennej.

## **Parametry:**

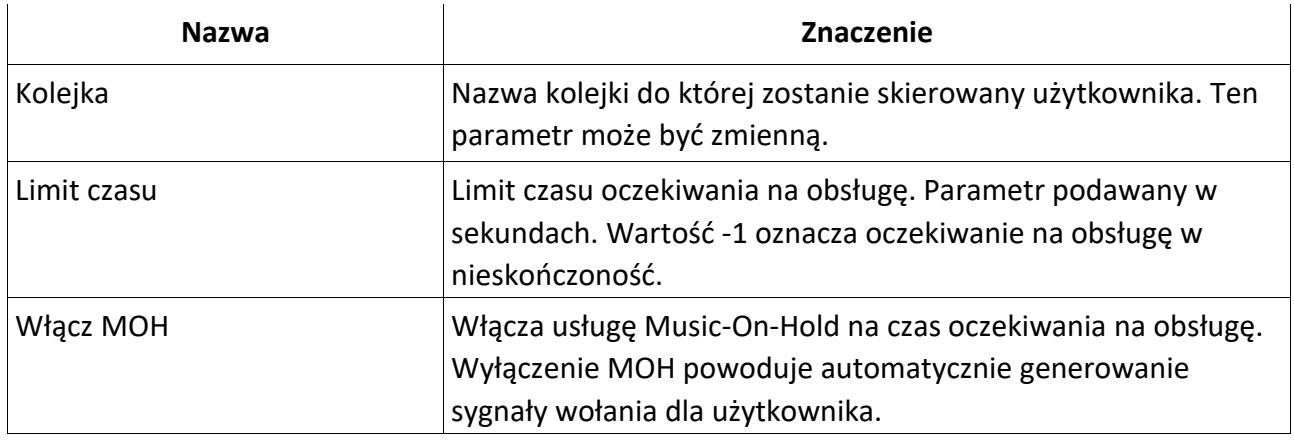

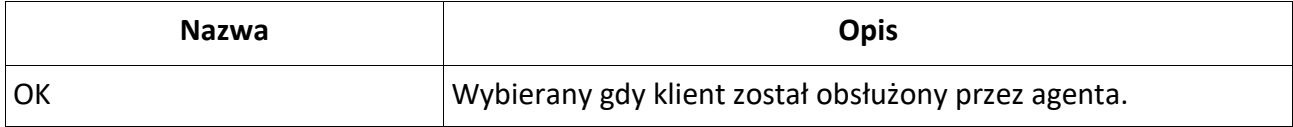

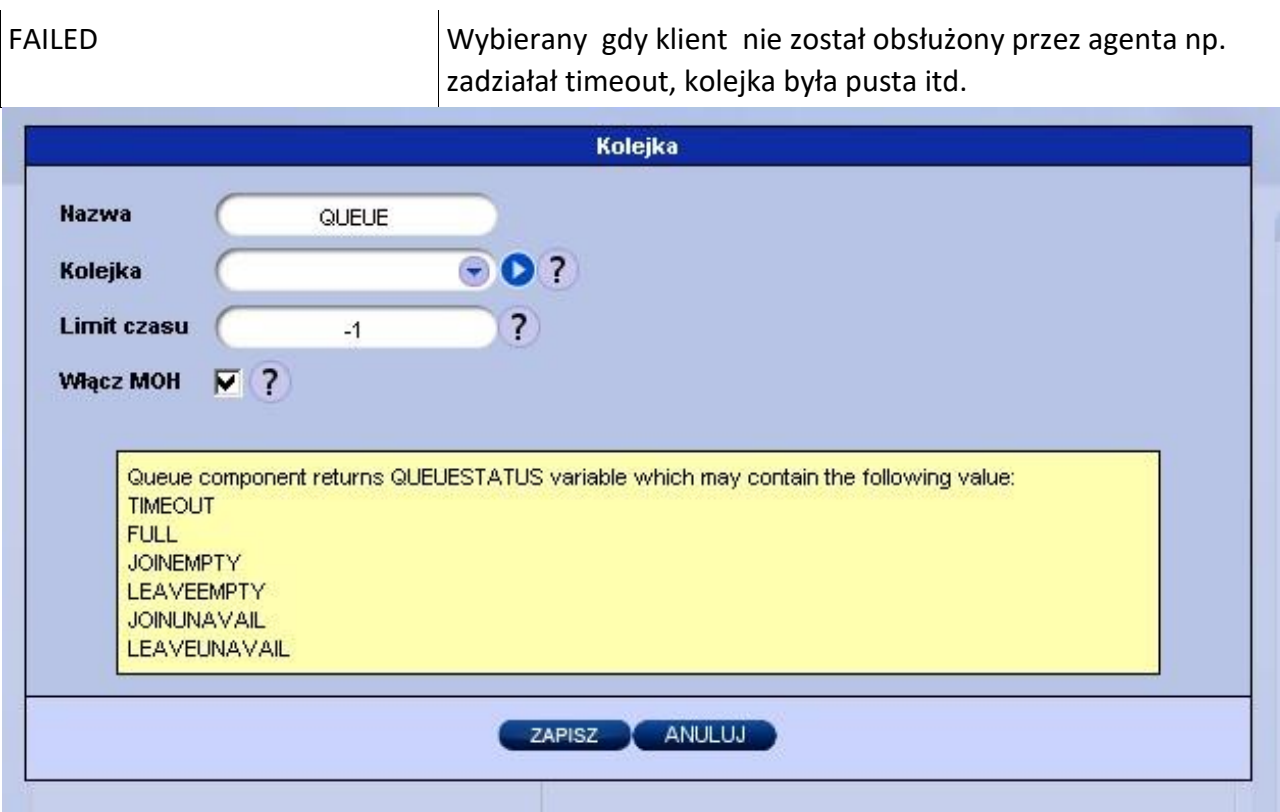

**Rys. 57** *– Formatka edycji komponentu QUEUE*

## AGENT IN

Komponent umożliwia zalogowanie agenta przy użyciu danego identyfikatora oraz kodu PIN.

## **Parametry:**

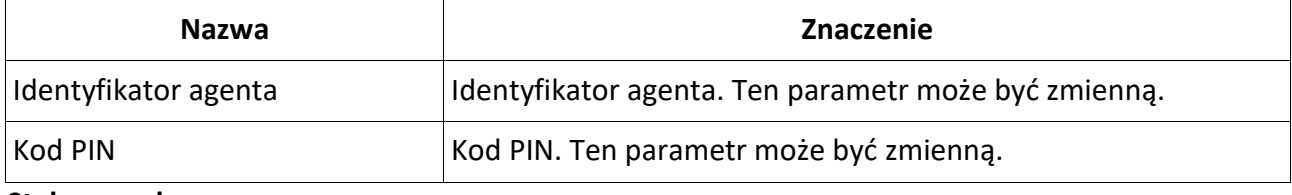

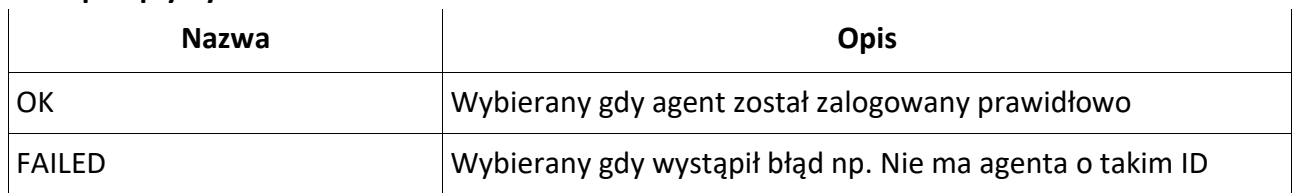

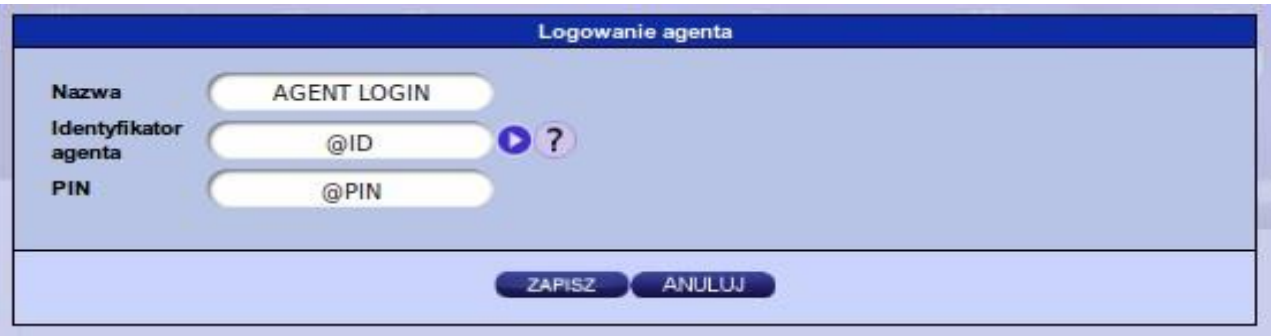

**Rys. 58** *– Formatka edycji komponentu AGENT IN*

# **Ważne:**

Grupa numeracyjna, która zostanie przypisana zalogowanemu agentowi jest taka sama jak grupa numeracyjna numeru na którym jest IVR za pomocą którego logował się agent.

## AGENT OUT

Komponent umożliwia wylogowanie agenta przy użyciu danego identyfikatora oraz kodu PIN.

#### **Parametry:**

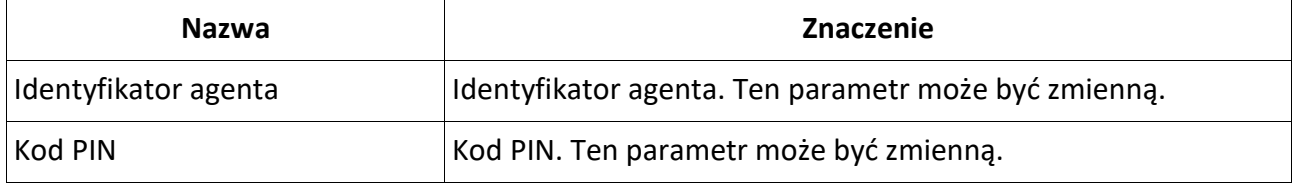

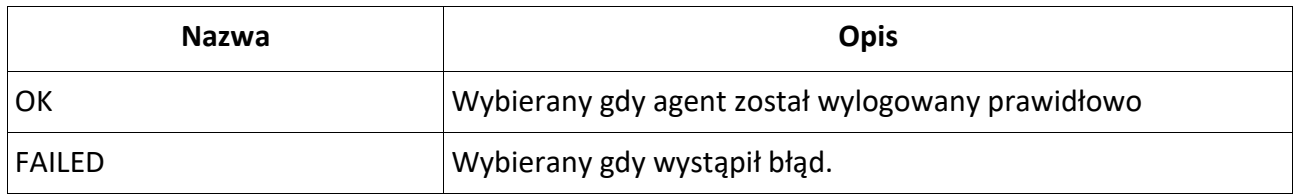

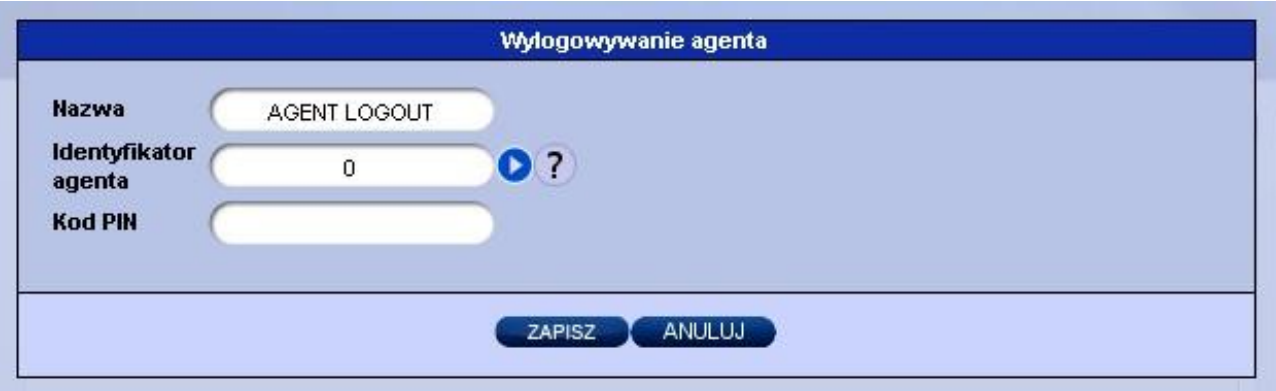

**Rys. 59** *– Formatka edycji komponentu AGENT OUT*

# *Menu [Dźwięki]*

Menu Dźwięki służy do wgrywania plików dźwiękowych, które mogą zostać później wykorzystane podczas konfiguracji usług w systemie. Wgrane pliki mogą zostać użyte jako np. Zapowiedź centreksu, komunikat audio komponentu PLAYBACK w IVR itd.

Aby wgrać nowy plik, należy przejść do menu [Dźwięki], a następnie kliknąć w ikonę , ws $\mathbb{F}_{\text{ad}}$ ć ścieżkę dostępu do pliku w formacie \*.mp3, \*.wav lub \*.au, a następnie kliknąć przycisk [Dodaj]. Maksymalny rozmiar wczytywanego pliku to 2MB, natomiast rozmiar wszystkich plików po konwersji nie może przekroczyć 10MB.

| Dostępne miejsce: 875042 |                    |         |         |
|--------------------------|--------------------|---------|---------|
|                          | Nazwa pliku        | Rozmiar | Komendy |
| ۰                        |                    |         |         |
|                          | alien-noise-01.pcm | 3135    |         |
|                          | disco_dancing.pcm  | 31268   |         |
|                          | restwalla2.pcm     | 114555  |         |

**Rys. 60** *– Lista plików dźwiękowych*

## **Wskazówka:**

Limity maksymalnego rozmiaru wczytywanego pliku oraz ilości przypisanego miejsca na pliki dźwiękowe są parametrami globalnymi sytemu i mogą zostać zmienione na życzenie.

# *Menu [Finanse]*

Menu [Finanse] pozwala użytkownikowi panelu abonenckiego na podgląd oraz zapisane wystawionej przez operatora faktury. Aby podejrzeć fakturę należy wcisnąć ikonkę , zna z jącą się z prawej strony na liście wystawionych faktur (Rys. 58). Aby pobrać plik PDF z fakturą należy<br>pacisnać przycisk nacisnąć przycisk .

| Data wystawienia    | Początek okresu<br>rozliczeniowego | Koniec okresu<br>rozliczeniowego | Kwota | Komendy |
|---------------------|------------------------------------|----------------------------------|-------|---------|
| 2012-01-13 00:00:00 | 2011-11-01 00:00:00                | 2011-11-30 23:59:59              | 31.06 |         |

**Rys. 61** – *Lista wystawionych faktur*

# *Menu [Konferencje]*

Menu to pozwala na stworzenie pokoju konferencyjnego, który następnie może zostać przypisany pod jakiś numer telefonu. Aby utworzyć nową konferencje, użytkownik panelu abonenckiego musi nacisnąć ikonę in znajdującą się nad listą zdefiniowanych już pokoi konferencyjnych (Rys. 59), a następnie uzupełnić kluczowe dane takie jak nazwa konferencji, pin oraz pin administratora (Rys. 60).

|   | Nazwa VA | Pin VA<br><b><i><u>ALCOHOL: ALCOHOL:</u></i></b> | Pin<br>administratora<br>VA | <b>Uczestnicy</b> | Komendy<br>---- |
|---|----------|--------------------------------------------------|-----------------------------|-------------------|-----------------|
| œ | Konf     | 1234                                             | 4321                        |                   | 77 T            |

**Rys. 62** – *Lista zdefiniowanych pokoi konferencyjnych*

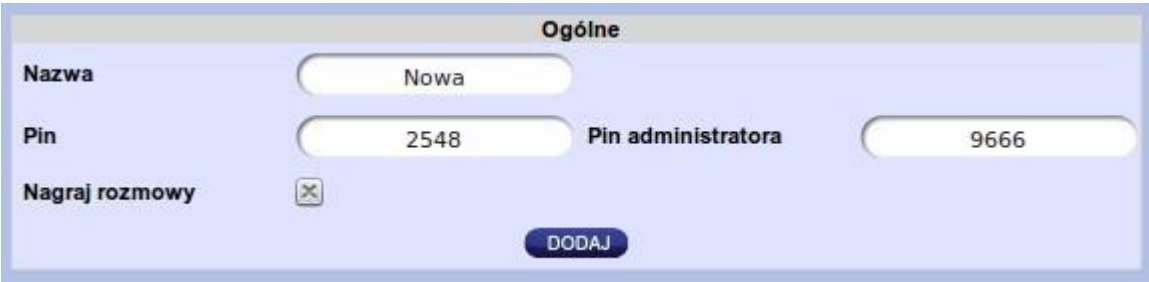

**Rys. 63** *– Okno tworzenia nowej konferencji*

## **Wskazówka:**

Administrator pokoju konferencyjnego może, usuwać z konferencji oraz wyciszać pozostałych uczestników.